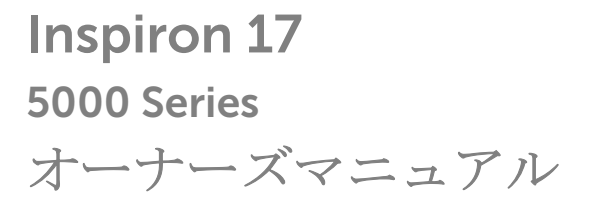

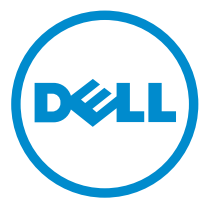

コンピュータモデル: Inspiron 17–5748 規制モデル: P26E 規制タイプ: P26E001

# メモ、注意、警告

■ メモ: コンピュータを使いやすくするための重要な情報を説明しています。

注意: ハードウェアの損傷やデータの損失の可能性を示し、その問題を回避する ╱ ための方法を説明しています。

警告: 物的損害、けが、または死亡の原因となる可能性があることを示していま ⚠ す。

著作権 **©** 2014 Dell Inc. 無断転載を禁じます。 この製品は、米国および国際著作権法、ならびに 米国および国際知的財産法で保護されています。Dell™、およびデルのロゴは、米国および / また はその他管轄区域における Dell Inc. の商標です。本書で使用されているその他すべての商標お よび名称は、各社の商標である場合があります。

2014 - 04

Rev. A00

# 目次

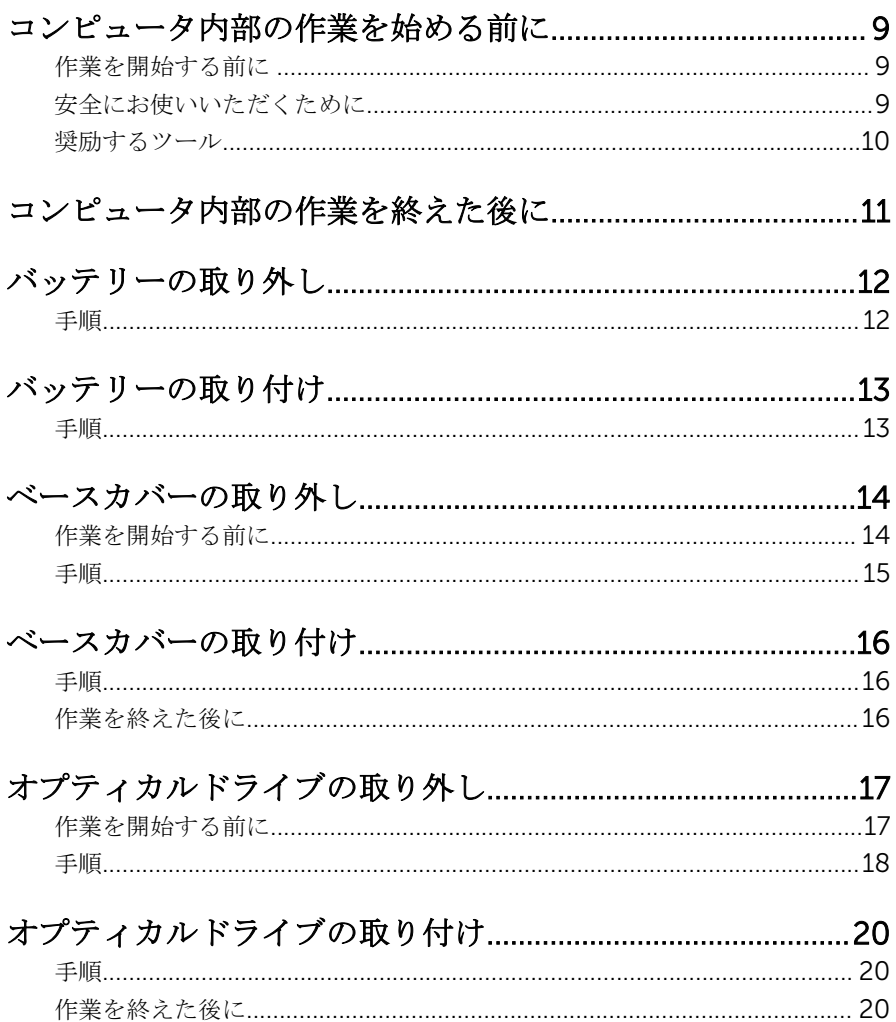

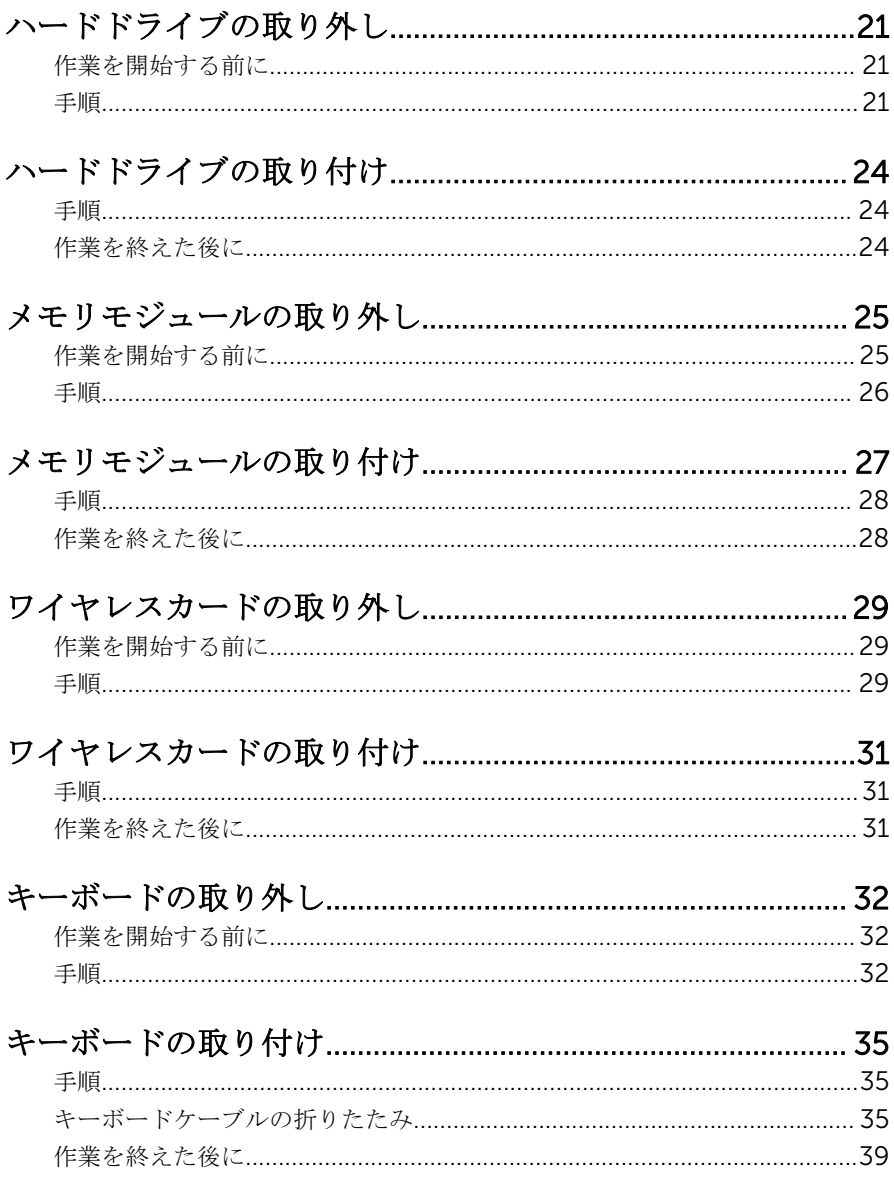

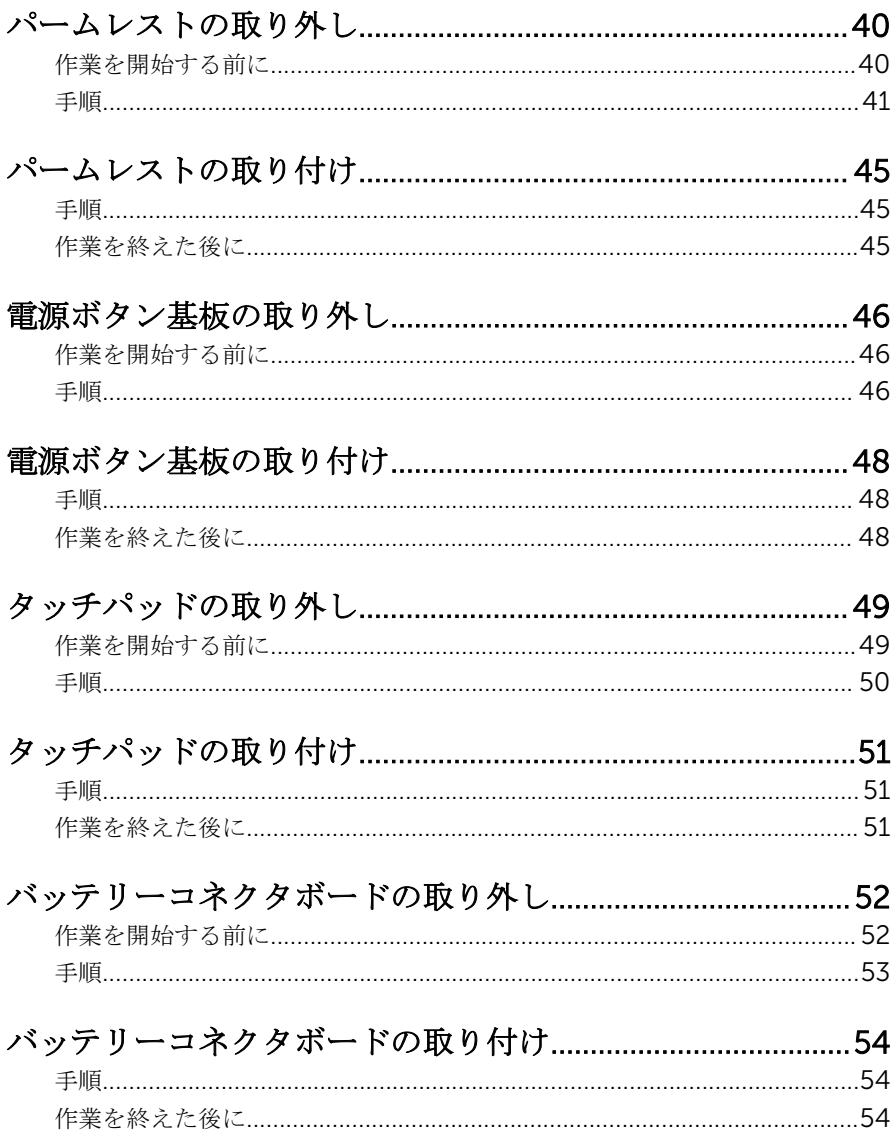

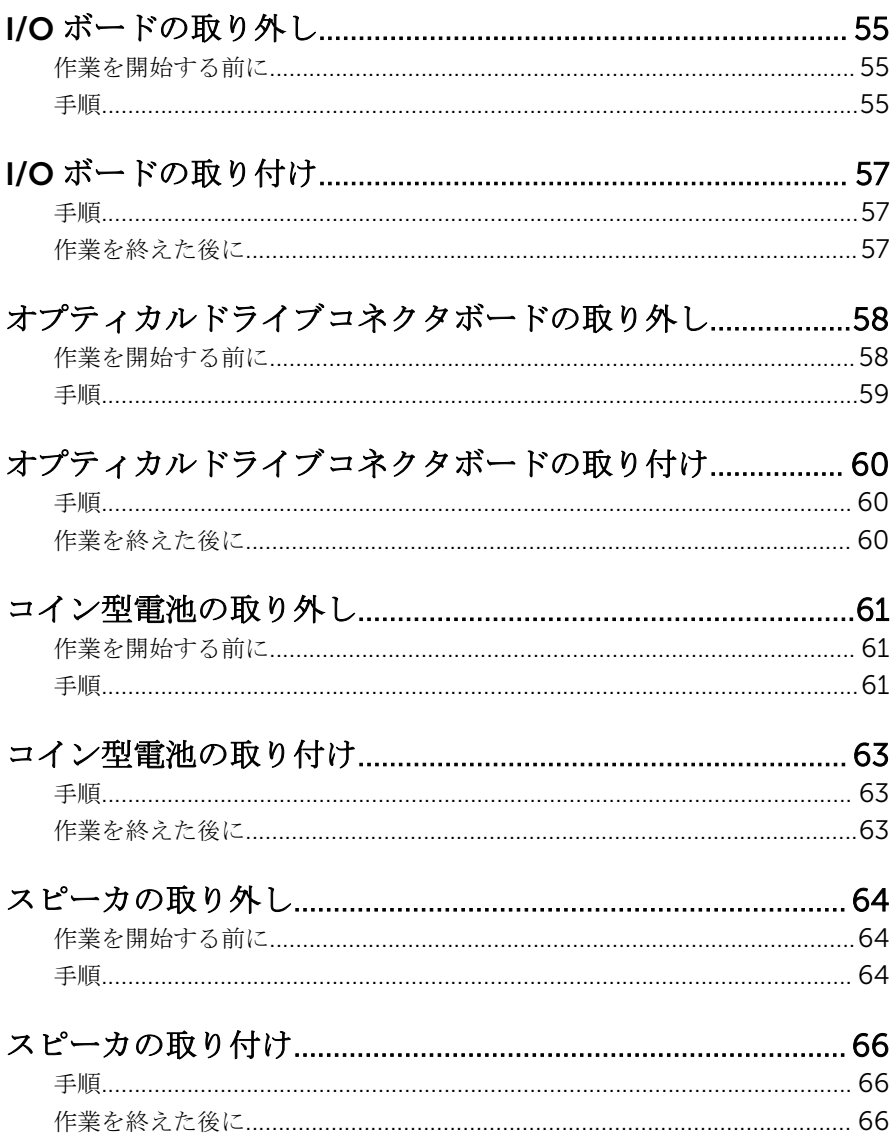

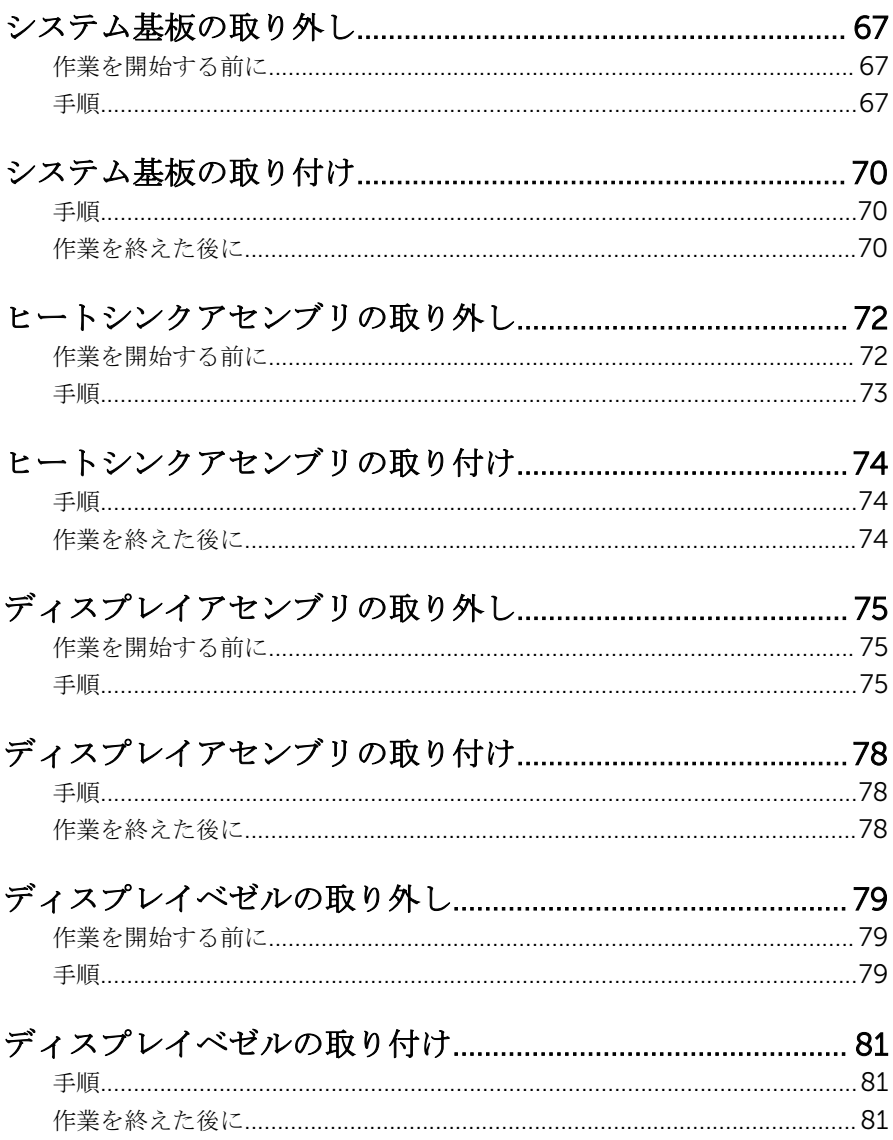

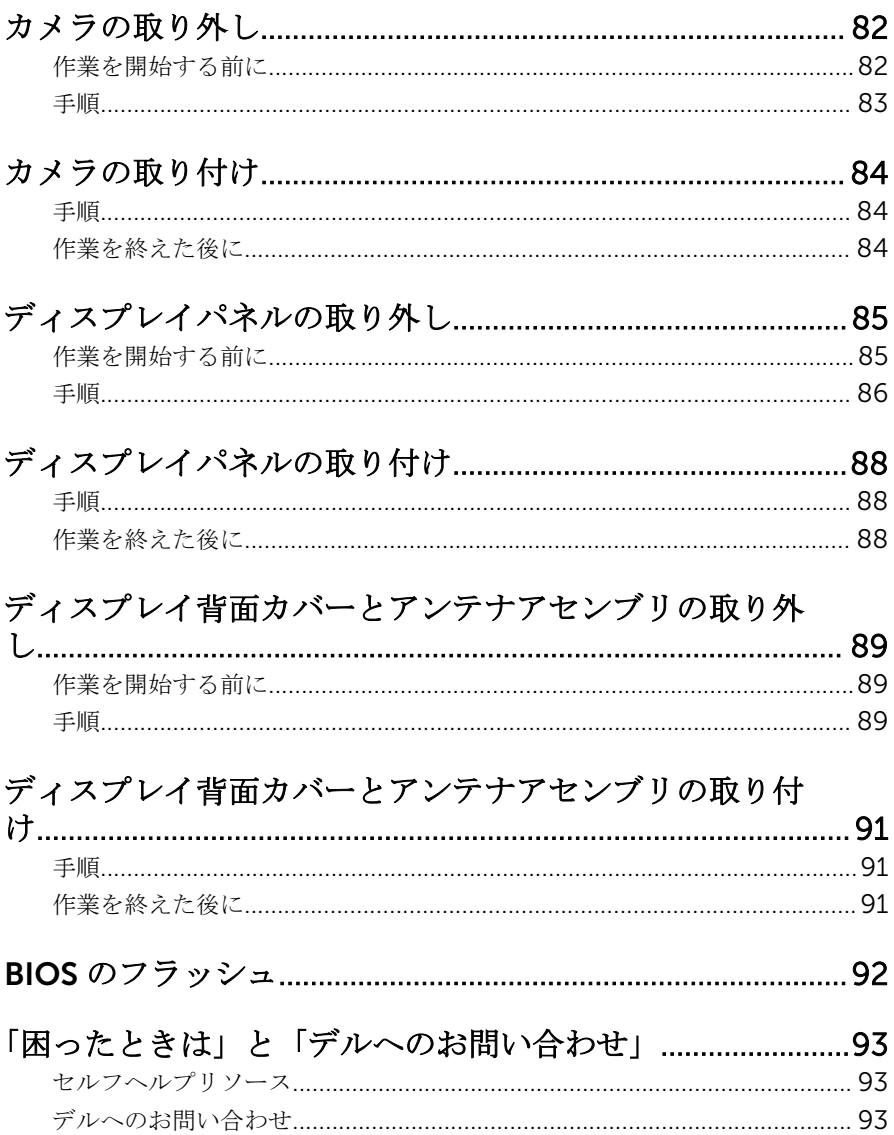

# <span id="page-8-0"></span>コンピュータ内部の作業を始め る前に

#### 注意: コンポーネントおよびカードは、損傷を避けるために端を持つように してください。ピンおよび接合部には触れないでください。

### 作業を開始する前に

- 1 開いているファイルはすべて保存して閉じ、実行中のプログラムはすべて終 了します。
- 2 コンピュータをシャットダウンします。
	- Windows 8 : マウスポインタを画面の右上隅または右下隅に移動させ て、チャームサイドバーを開き、設定→電源→シャットダウンの順に クリックします。
	- Windows 7:スタート ♥ → シャットダウン をクリックまたはタップし ます。

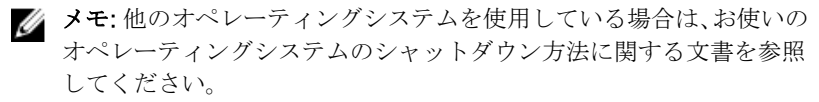

- 3 コンピュータおよび取り付けられているすべてのデバイスをコンセントか ら外します。
- 4 お使いのコンピュータから電話ケーブル、ネットワークケーブルなどのすべ てのケーブルを外します。
- 5 お使いのコンピュータからキーボード、マウス、モニターなどの接続されて いるすべてのデバイスおよび周辺機器を外します。
- 6 該当する場合は、コンピュータからすべてのメディアカードや光学ディスク を取り外します。

### 安全にお使いいただくために

身体の安全を守り、コンピュータを損傷から保護するために、次の安全に関する 注意に従ってください。

警告: コンピューター内部の作業を始める前に、コンピュータに付属の「安 全に関する情報」に目を通してください。安全に関するベストプラクティ スの詳細は、規制コンプライアンスに関するホームページ(dell.com/ regulatory\_compliance)を参照してください。

- <span id="page-9-0"></span>警告: すべての電源を外してから、コンピュータカバーまたはパネルを開き ます。コンピュータ内部の作業が終わったら、カバー、パネル、ネジをす べて取り付けてから、電源に接続します。
- 注意: コンピュータの損傷を避けるため、平らで清潔な場所で作業を行うよ うにしてください。
- 注意: コンポーネントおよびカードは、損傷を避けるために端を持つように してください。ピンおよび接合部には触れないでください。
- 注意: コンピュータカバーを取り外してコンピュータ内部のコンポーネン トにアクセスできるのは、認定されたサービス技術者のみです。安全上の 注意事項、コンピュータ内部の作業、静電気の放電防止に関する完全な情 報については、「安全にお使いいただくために」を参照してください。
- 注意: コンピュータの内部に触れる前に、コンピュータの裏面など塗装され ていない金属面に触れ、静電気を除去します。作業中は定期的に塗装され ていない金属面に触れ、内部コンポーネントを損傷する恐れのある静電気 を放出してください。
- 注意: ケーブルを外すときは、コネクタまたはプルタブを引っ張り、ケーブ ル自身を引っ張らないでください。ケーブルには、ケーブルを外す前に外 しておく必要のあるロックタブや蝶ネジが付いたコネクタを持つものがあ ります。ケーブルを外すときは、均等にそろえて、コネクタのピンを曲げ ないようにしてください。ケーブルを接続するときは、ポートおよびコネ クタが正しい位置と向きで配置されていることを確認してください。
- 注意: ネットワークケーブルを外すには、まずケーブルのプラグをコンピュ ータから外し、次にケーブルをネットワークデバイスから外します。
- 注意: メディアカードリーダーに取り付けられたカードは、押して取り出し ます。

#### 奨励するツール

この文書で説明する操作には、以下のツールが必要です。

- プラスドライバー
- プラスチックスクライブ

# <span id="page-10-0"></span>コンピュータ内部の作業を終え た後に

#### 注意: コンピュータ内部にネジが残っていたり、緩んでいたりすると、コン ピュータに深刻な損傷を与える恐れがあります。

- 1 すべてのネジを取り付けて、コンピュータ内部にネジが残っていないことを 確認します。
- 2 コンピュータでの作業を始める前に、取り外したすべての外付けデバイス、 周辺機器、ケーブルを接続します。
- 3 コンピュータでの作業を始める前に、取り外したすべてのメディアカード、 ディスク、その他のパーツを取り付けます。
- 4 コンピュータ、および取り付けられているすべてのデバイスをコンセントに 接続します。
- 5 コンピュータの電源を入れます。

## <span id="page-11-0"></span>バッテリーの取り外し

警告: コンピュータ内部の作業を始める前に、お使いのコンピュータ内の安 全に関する情報を読み[、コンピュータ内部の作業を始める前に](#page-8-0)その手順に 従ってください。コンピュータ内部の作業を終えた後[、コンピュータ内部](#page-10-0) [の作業を終えた後](#page-10-0)の指示に従ってください。より安全にお使いいただくた めのベストプラクティスについては、dell.com/regulatory\_compliance の規制順守のホームページを参照してください。

### 手順

- 1 ディスプレイを閉じて、コンピュータを裏返します。
- 2 バッテリラッチをロック解除位置にスライドさせます。

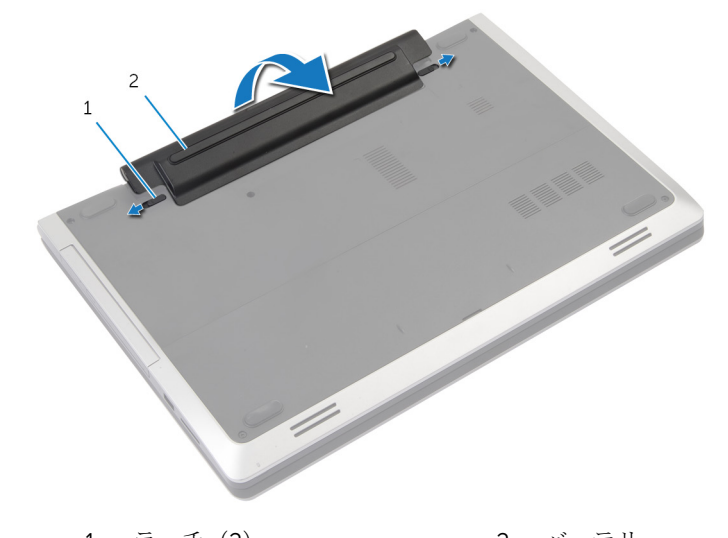

1 ラッチ(2) 2 バッテリー

- 3 バッテリをバッテリベイから取り外します。
- 4 コンピュータを裏返し、ディスプレイを可能な限り開きます。
- 5 システム基板の静電気を除去するため、電源ボタンを約 5 秒間押し続けま す。

# <span id="page-12-0"></span>バッテリーの取り付け

△ 警告: コンピュータ内部の作業を始める前に、お使いのコンピュータ内の安 全に関する情報を読み[、コンピュータ内部の作業を始める前に](#page-8-0)その手順に 従ってください。コンピュータ内部の作業を終えた後[、コンピュータ内部](#page-10-0) [の作業を終えた後](#page-10-0)の指示に従ってください。より安全にお使いいただくた めのベストプラクティスについては、dell.com/regulatory\_compliance の規制順守のホームページを参照してください。

### 手順

- 1 バッテリのタブを、バッテリベイのスロットに合わせます。
- 2 バッテリを所定の位置にカチッとはめ込みます。

### <span id="page-13-0"></span>ベースカバーの取り外し

#### △ 警告: コンピュータ内部の作業を始める前に、お使いのコンピュータ内の安 全に関する情報を読み[、コンピュータ内部の作業を始める前に](#page-8-0)その手順に 従ってください。コンピュータ内部の作業を終えた後[、コンピュータ内部](#page-10-0) [の作業を終えた後](#page-10-0)の指示に従ってください。より安全にお使いいただくた めのベストプラクティスについては、dell.com/regulatory\_compliance の規制順守のホームページを参照してください。

### 作業を開始する前に

[バッテリー](#page-11-0)を取り外します。

<span id="page-14-0"></span>手順

1 ベースカバーをコンピュータベースに固定しているネジを取り外します。

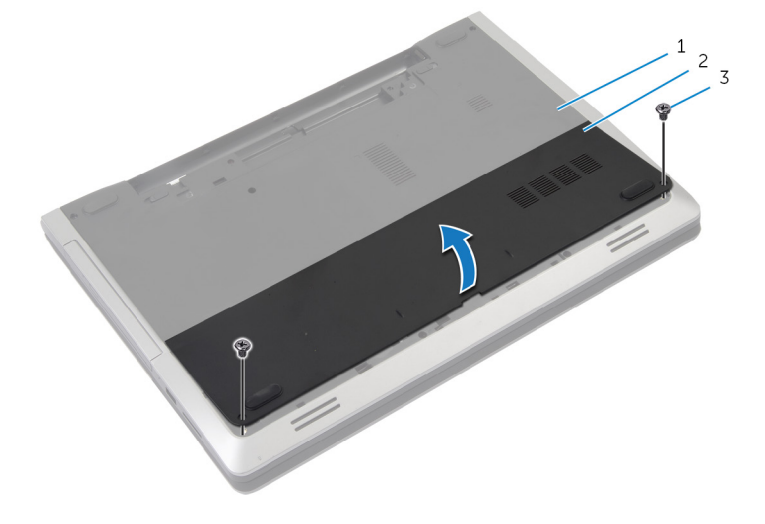

1 コンピュータベース 2 ベースカバー

3 ネジ(2)

2 指を使って、ベースカバーをコンピュータベースから持ち上げて取り外しま す。

## <span id="page-15-0"></span>ベースカバーの取り付け

警告: コンピュータ内部の作業を始める前に、お使いのコンピュータ内の安 全に関する情報を読み[、コンピュータ内部の作業を始める前に](#page-8-0)その手順に 従ってください。コンピュータ内部の作業を終えた後[、コンピュータ内部](#page-10-0) [の作業を終えた後](#page-10-0)の指示に従ってください。より安全にお使いいただくた めのベストプラクティスについては、dell.com/regulatory\_compliance の規制順守のホームページを参照してください。

### 手順

- 1 ベースカバーのタブをコンピュータベースのスロットに差し込んで、ベース カバーを所定の位置にはめ込みます。
- 2 ベースカバーをコンピュータベースに固定するネジを取り付けます。

### 作業を終えた後に

[バッテリー](#page-12-0)を取り付けます。

<span id="page-16-0"></span>オプティカルドライブの取り外 し

△ 警告: コンピュータ内部の作業を始める前に、お使いのコンピュータ内の安 全に関する情報を読み[、コンピュータ内部の作業を始める前に](#page-8-0)その手順に 従ってください。コンピュータ内部の作業を終えた後[、コンピュータ内部](#page-10-0) [の作業を終えた後](#page-10-0)の指示に従ってください。より安全にお使いいただくた めのベストプラクティスについては、dell.com/regulatory\_compliance の規制順守のホームページを参照してください。

### 作業を開始する前に

[バッテリー](#page-11-0)を取り外します。

<span id="page-17-0"></span>手順

- 1 光学ドライブアセンブリをコンピュータベースに固定しているネジを外し ます。
- 2 指先を使って、オプティカルドライブアセンブリをオプティカルドライブベ イからスライドさせます。

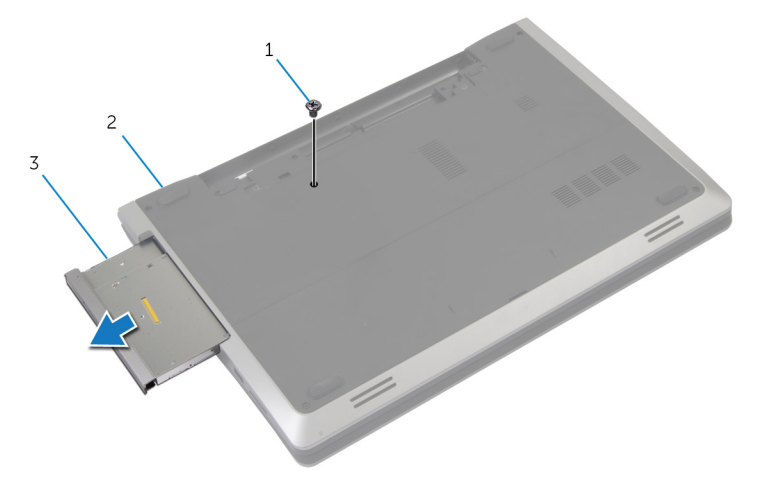

- 1 ネジ 2 コンピュータベース
- 3 オプティカルドライブアセ ンブリ
- 3 オプティカルドライブブラケットをオプティカルドライブアセンブリに固 定しているネジを外します。
- 4 オプティカルドライブブラケットをオプティカルドライブアセンブリから 取り外します。

5 オプティカルドライブベゼルを慎重に引き出し、オプティカルドライブから 取り外します。

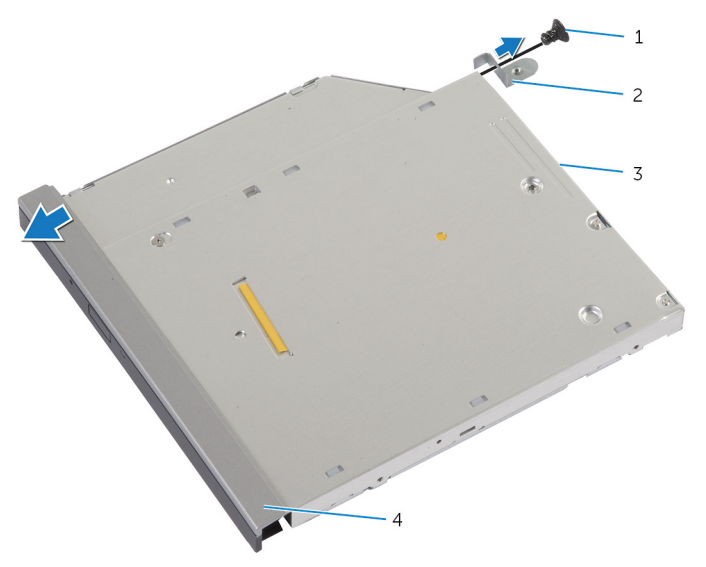

- 
- 
- 1 ネジ 2 オプティカルドライブブラ ケット
- 3 オプティカルドライブ 4 オプティカルドライブベゼ ル

<span id="page-19-0"></span>オプティカルドライブの取り付 け

警告: コンピュータ内部の作業を始める前に、お使いのコンピュータ内の安 全に関する情報を読み[、コンピュータ内部の作業を始める前に](#page-8-0)その手順に 従ってください。コンピュータ内部の作業を終えた後[、コンピュータ内部](#page-10-0) [の作業を終えた後](#page-10-0)の指示に従ってください。より安全にお使いいただくた めのベストプラクティスについては、dell.com/regulatory\_compliance の規制順守のホームページを参照してください。

### 手順

- 1 オプティカルドライブベゼルのタブをオプティカルドライブのスロットに 揃え、オプティカルドライブベゼルを所定の位置にはめ込みます。
- 2 オプティカルドライブブラケットのネジ穴とオプティカルドライブアセン ブリのネジ穴の位置を合わせます。
- 3 光学ドライブブケットを光学ドライブに固定するネジを取り付けます。
- 4 オプティカルドライブアセンブリをオプティカルドライブベイにスライド させ、オプティカルドライブブラケットのネジ穴がコンピュータベースのネ ジ穴に一致していることを確認します。
- 5 光学ドライブアセンブリをコンピュータベースに固定するネジを取り付け ます。

### 作業を終えた後に

[バッテリー](#page-12-0)を取り付けます。

## <span id="page-20-0"></span>ハードドライブの取り外し

警告: コンピュータ内部の作業を始める前に、お使いのコンピュータ内の安 全に関する情報を読み[、コンピュータ内部の作業を始める前に](#page-8-0)その手順に 従ってください。コンピュータ内部の作業を終えた後[、コンピュータ内部](#page-10-0) [の作業を終えた後](#page-10-0)の指示に従ってください。より安全にお使いいただくた めのベストプラクティスについては、dell.com/regulatory\_compliance の規制順守のホームページを参照してください。

注意: ハードドライブは壊れやすいので、取り扱いには注意してください。

注意: データの損失を防ぐため、コンピュータの電源が入っている状態、ま たはスリープ状態のときにハードドライブを取り外さないでください。

### 作業を開始する前に

- 1 [バッテリー](#page-11-0)を取り外します。
- 2 [ベースカバー](#page-13-0)を取り外します。

#### 手順

- 1 ハードドライブアセンブリをコンピューターベースに固定しているネジを 外します。
- 2 プルタブを使用してハードドライブアセンブリを横にスライドさせて、シス テム基板のコネクタから外します。

3 ハードドライブアセンブリを持ち上げて、コンピュータベースから取り外し ます。

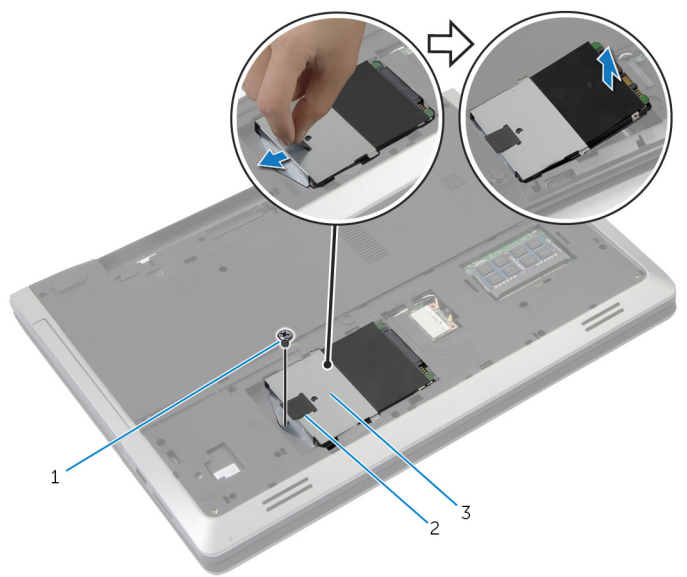

- 1 ネジ 2 プルタブ
- 3 ハードディスクドライブア センブリ
- 4 ハードドライブにハードドライブブラケットを固定しているネジを外しま す。

5 プルタブを使って、ハードドライブブラケットを持ち上げ、ハードドライブ から取り外します。

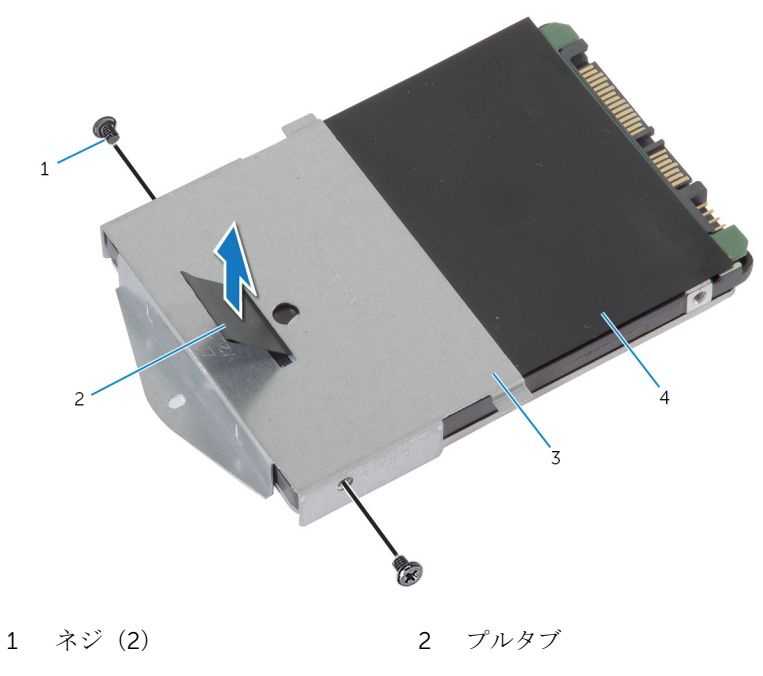

3 ハードドライブブラケット 4 ハードドライブ

# <span id="page-23-0"></span>ハードドライブの取り付け

#### 警告: コンピュータ内部の作業を始める前に、お使いのコンピュータ内の安 全に関する情報を読み[、コンピュータ内部の作業を始める前に](#page-8-0)その手順に 従ってください。コンピュータ内部の作業を終えた後[、コンピュータ内部](#page-10-0) [の作業を終えた後](#page-10-0)の指示に従ってください。より安全にお使いいただくた めのベストプラクティスについては、dell.com/regulatory\_compliance の規制順守のホームページを参照してください。

注意: ハードドライブは壊れやすいので、取り扱いには注意してください。

### 手順

- 1 ハードドライブブラケットのネジ穴をハードドライブのネジ穴の位置に合 わせます。
- 2 ハードドライブブラケットをハードドライブに固定するネジを取り付けま す。
- 3 ハードドライブベイにハードドライブアセンブリをセットします。
- 4 ハードドライブアセンブリをスライドさせて、システム基板に接続します。
- 5 ハードドライブアセンブリをコンピュータベースに固定するネジを取り付 けます。

#### 作業を終えた後に

- 1 [ベースカバー](#page-15-0)を取り付けます。
- 2 [バッテリー](#page-12-0)を取り付けます。

# <span id="page-24-0"></span>メモリモジュールの取り外し

△ 警告: コンピュータ内部の作業を始める前に、お使いのコンピュータ内の安 全に関する情報を読み[、コンピュータ内部の作業を始める前に](#page-8-0)その手順に 従ってください。コンピュータ内部の作業を終えた後[、コンピュータ内部](#page-10-0) [の作業を終えた後](#page-10-0)の指示に従ってください。より安全にお使いいただくた めのベストプラクティスについては、dell.com/regulatory\_compliance の規制順守のホームページを参照してください。

### 作業を開始する前に

- 1 [バッテリー](#page-11-0)を取り外します。
- 2 [ベースカバー](#page-13-0)を取り外します。

<span id="page-25-0"></span>手順

1 メモリモジュールスロットの両端にある固定クリップを、メモリモジュール が持ち上がるまで指先で広げます。

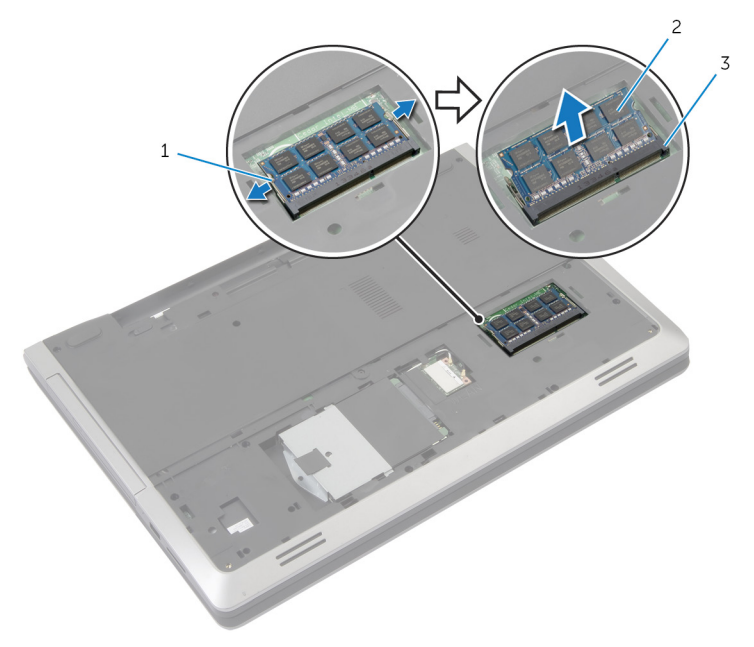

1 固定クリップ (2) 2 メモリモジュール

3 メモリモジュールスロット

2 メモリモジュールをスライドさせて、メモリモジュールスロットから取り外 します。

# <span id="page-26-0"></span>メモリモジュールの取り付け

△ 警告: コンピュータ内部の作業を始める前に、お使いのコンピュータ内の安 全に関する情報を読み[、コンピュータ内部の作業を始める前に](#page-8-0)その手順に 従ってください。コンピュータ内部の作業を終えた後[、コンピュータ内部](#page-10-0) [の作業を終えた後](#page-10-0)の指示に従ってください。より安全にお使いいただくた めのベストプラクティスについては、dell.com/regulatory\_compliance の規制順守のホームページを参照してください。

### <span id="page-27-0"></span>手順

- 1 メモリモジュールの切り込みをメモリモジュールスロットのタブに合わせ ます。
- 2 メモリモジュールを斜めにしてスロットにしっかりと差し込み、所定の位置 にカチッと収まるまでメモリモジュールを押し込みます。

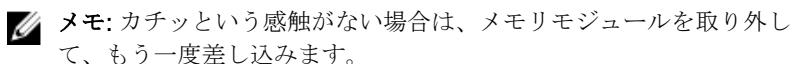

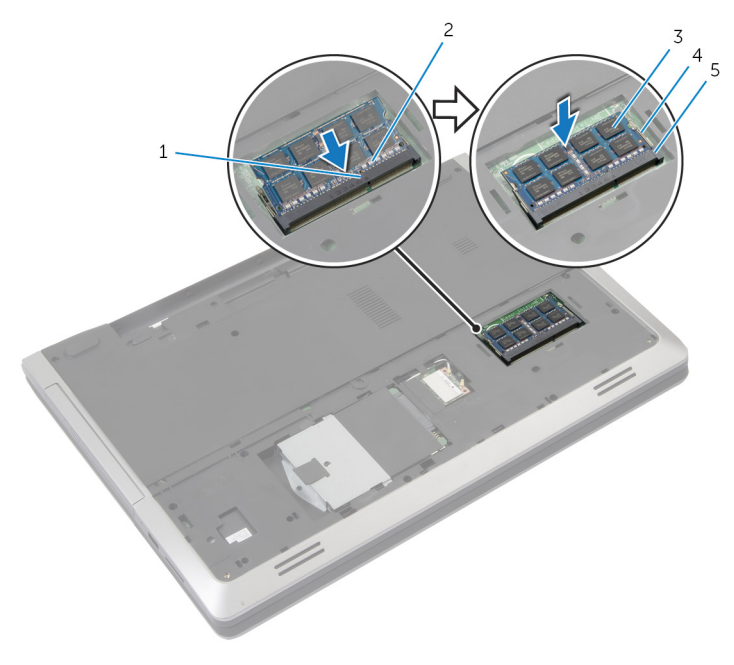

- 1 タブ 2 切り込み
- 3 メモリモジュール 4 固定クリップ (2)
- 5 メモリモジュールスロット

### 作業を終えた後に

- 1 [ベースカバー](#page-15-0)を取り付けます。
- 2 [バッテリー](#page-12-0)を取り付けます。
- 
- 

# <span id="page-28-0"></span>ワイヤレスカードの取り外し

警告: コンピュータ内部の作業を始める前に、お使いのコンピュータ内の安 全に関する情報を読み[、コンピュータ内部の作業を始める前に](#page-8-0)その手順に 従ってください。コンピュータ内部の作業を終えた後[、コンピュータ内部](#page-10-0) [の作業を終えた後](#page-10-0)の指示に従ってください。より安全にお使いいただくた めのベストプラクティスについては、dell.com/regulatory\_compliance の規制順守のホームページを参照してください。

### 作業を開始する前に

- 1 [バッテリー](#page-11-0)を取り外します。
- 2 [ベースカバー](#page-13-0)を取り外します。

### 手順

- 1 アンテナケーブルをワイヤレスカードから外します。
- 2 固定タブを押して、ワイヤレスカードを取り外します。

ワイヤレスカードスロットからワイヤレスカードをスライドさせます。

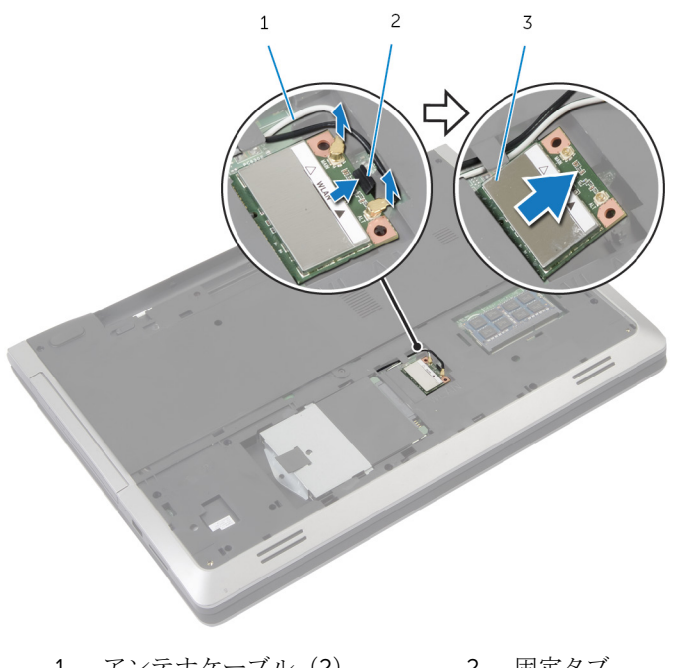

アンテナケーブル(2) 2 固定タブ

ワイヤレスカード

# <span id="page-30-0"></span>ワイヤレスカードの取り付け

警告: コンピュータ内部の作業を始める前に、お使いのコンピュータ内の安 全に関する情報を読み[、コンピュータ内部の作業を始める前に](#page-8-0)その手順に 従ってください。コンピュータ内部の作業を終えた後[、コンピュータ内部](#page-10-0) [の作業を終えた後](#page-10-0)の指示に従ってください。より安全にお使いいただくた めのベストプラクティスについては、dell.com/regulatory\_compliance の規制順守のホームページを参照してください。

#### 手順

#### 注意: ワイヤレスカードへの損傷を避けるため、カードの下にケーブルを置 かないでください。

- 1 ワイヤレスカードの切り込みをワイヤレスカードコネクタスロットのタブ に合わせます。
- 2 ワイヤレスカードをコネクタに斜めに挿入します。
- 3 固定タブを押して、ワイヤレスカードを所定の位置に固定します。
- 4 アンテナケーブルをワイヤレスカードに接続します。 次の表は、お使いのコンピュータに対応するワイヤレスカード用アンテナケ ーブルのカラー一覧を示します。

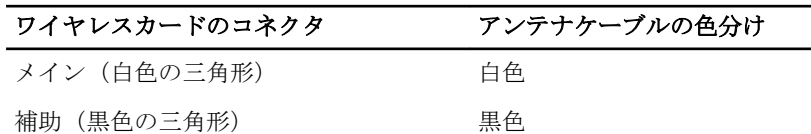

### 作業を終えた後に

- 1 [ベースカバー](#page-15-0)を取り付けます。
- 2 [バッテリー](#page-12-0)を取り付けます。

# <span id="page-31-0"></span>キーボードの取り外し

警告: コンピュータ内部の作業を始める前に、お使いのコンピュータ内の安 全に関する情報を読み[、コンピュータ内部の作業を始める前に](#page-8-0)その手順に 従ってください。コンピュータ内部の作業を終えた後[、コンピュータ内部](#page-10-0) [の作業を終えた後](#page-10-0)の指示に従ってください。より安全にお使いいただくた めのベストプラクティスについては、dell.com/regulatory\_compliance の規制順守のホームページを参照してください。

### 作業を開始する前に

[バッテリー](#page-11-0)を取り外します。

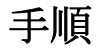

- 1 コンピュータを裏返し、ディスプレイを可能な限り開きます。
- 2 プラスチックスクライブを使用して、キーボードをパームレストアセンブリ に固定しているタブを外します。

3 キーボードを慎重に裏返して、パームレストアセンブリにセットします。

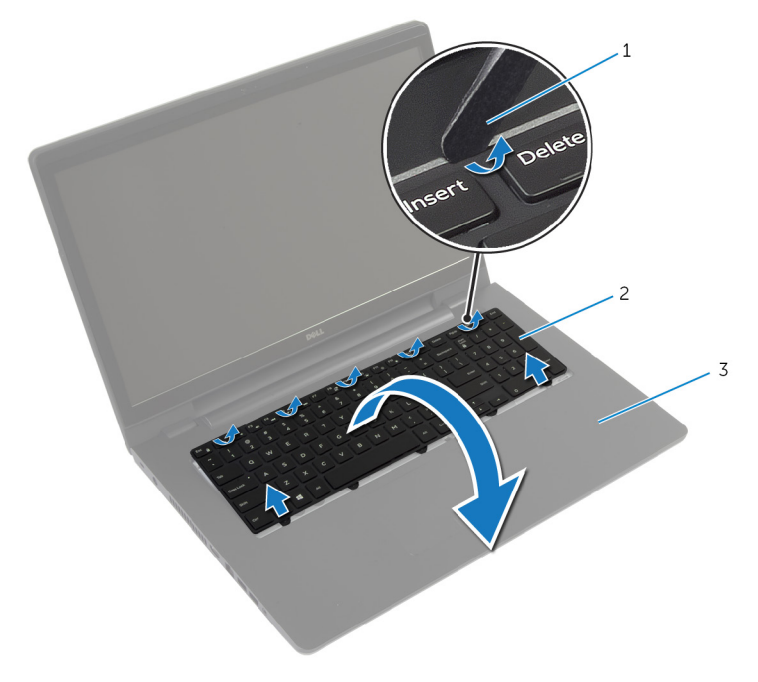

- 1 プラスチックスクライブ 2 キーボード
- 3 パームレストアセンブリ
- 4 ラッチを持ち上げて、システム基板からキーボードケーブルとキーボードの バックライトケーブルを取り外します。
	- メモ: バックライトキーボードはオプションで、ラップトップにバック ライト付きのキーボードが同梱されている場合のみ、キーボードのバ ックライトケーブルが取り付けられています。

5 キーボードをケーブルと一緒に持ち上げ、パームレストアセンブリから取り 外します。

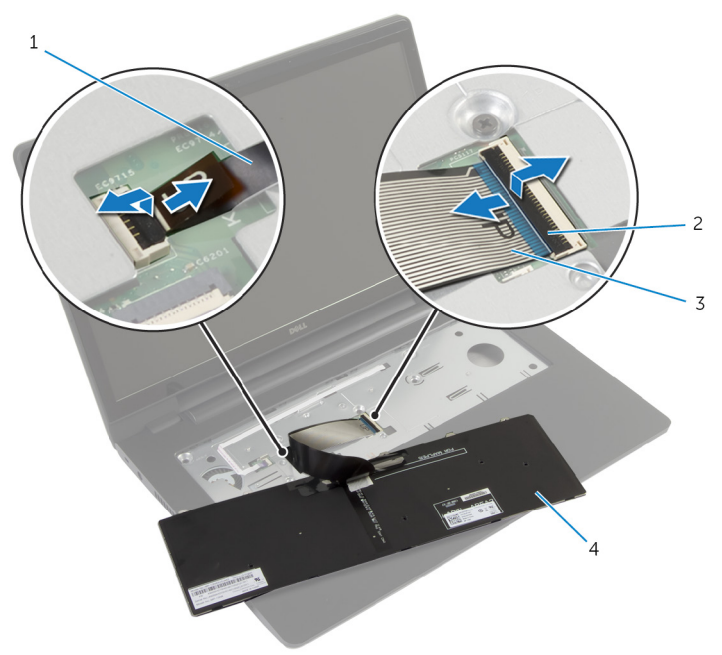

- 1 キーボードのバックライト 2 ラッチ(2) ケーブル
- 3 キーボードケーブル 4 キーボード

# <span id="page-34-0"></span>キーボードの取り付け

警告: コンピュータ内部の作業を始める前に、お使いのコンピュータ内の安 全に関する情報を読み[、コンピュータ内部の作業を始める前に](#page-8-0)その手順に 従ってください。コンピュータ内部の作業を終えた後[、コンピュータ内部](#page-10-0) [の作業を終えた後](#page-10-0)の指示に従ってください。より安全にお使いいただくた めのベストプラクティスについては、dell.com/regulatory\_compliance の規制順守のホームページを参照してください。

### 手順

- メモ: 新しいキーボードを取り付ける場合は、前のキーボードのと同じ方法 で、ケーブルを折りたたみます。詳細については、「キーボードケーブルの 折りたたみ」を参照してください。
- 1 キーボードケーブルとキーボードのバックライトケーブルをシステム基板 コネクタに挿入し、ラッチを押し下げてケーブルに固定します。
- 2 キーボードを裏返して、キーボードのタブをパームレストアセンブリのスロ ットに差し込み、キーボードを所定の位置にはめ込みます。

### キーボードケーブルの折りたたみ

■ メモ: キーボードのバックライトケーブルはバックライト付きのキーボー ドにのみ取り付けられます。

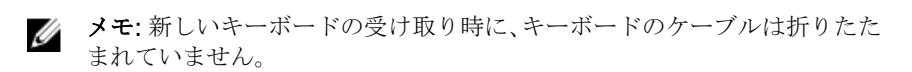

1 キーボードを平らできれいな平面に置きます。

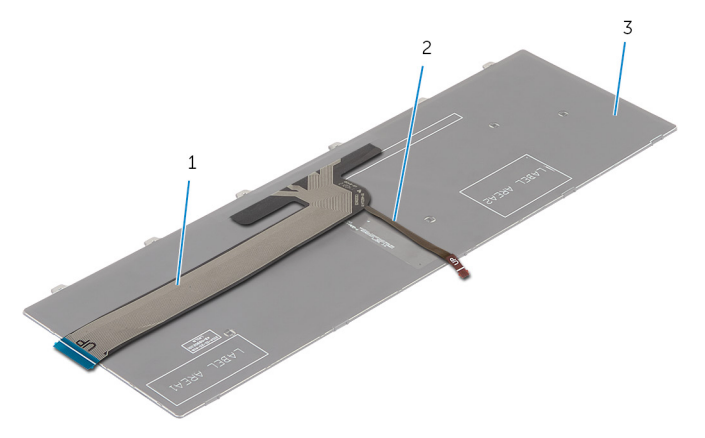

- 
- 1 キーボードケーブル 2 キーボードのバックライト ケーブル
- 3 キーボード

#### 注意: ケーブルを折りたたむ際は、過剰に圧力をかけないでください。

2 キーボードケーブルを持ち上げて、キーボードのバックライトケーブルを折 り曲げ線でゆっくりと折りたたみます。
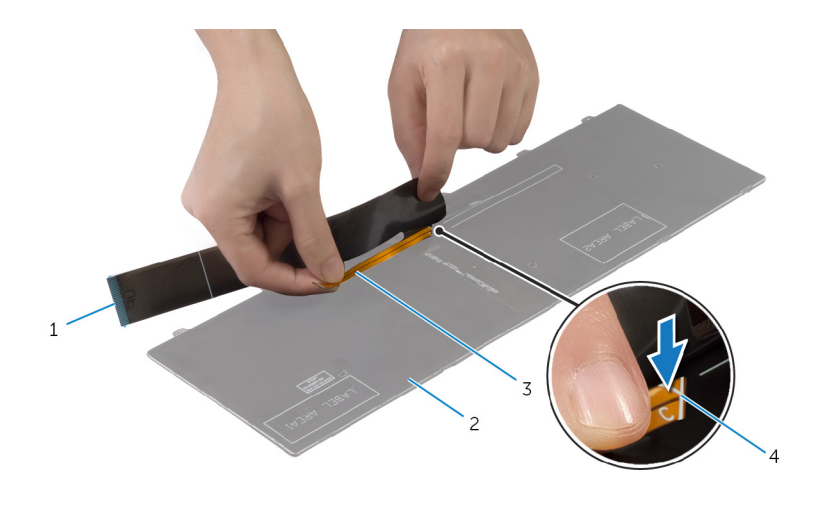

- キーボードケーブル 2 キーボード
- キーボードのバックライト 4 折り曲げ線 ケーブル

3 位置合わせラインを使用して、キーボードケーブルをゆっくりと折りたたみ ます。

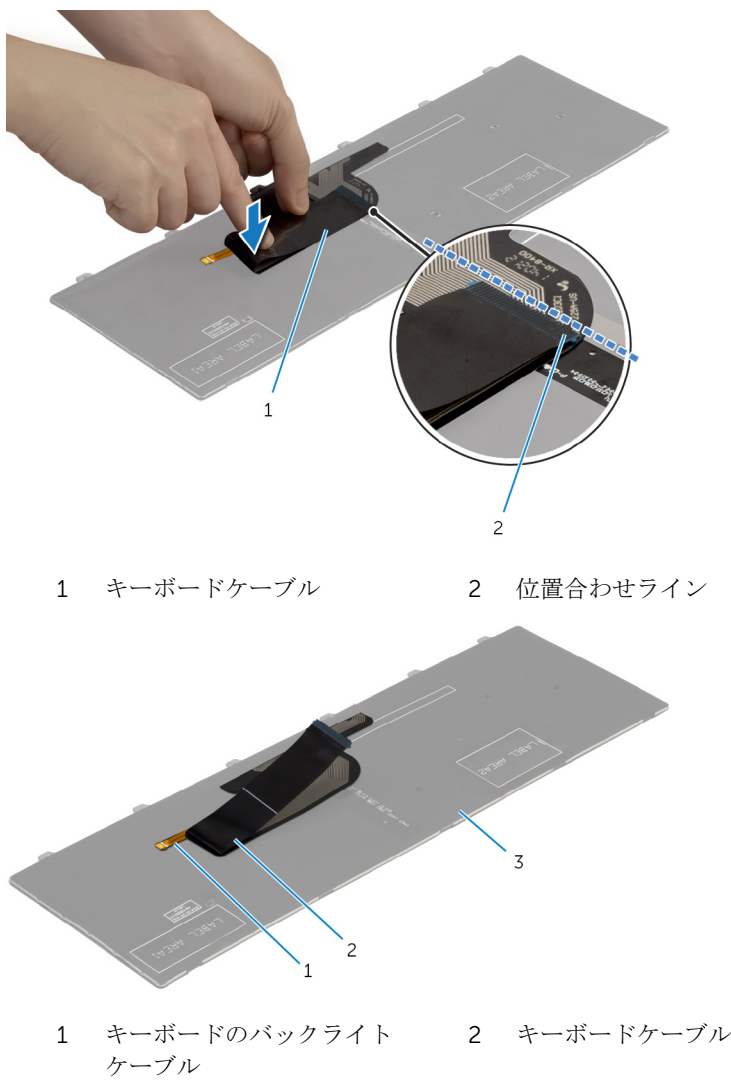

3 キーボード

## 作業を終えた後に

[バッテリー](#page-12-0)を取り付けます。

## <span id="page-39-0"></span>パームレストの取り外し

警告: コンピュータ内部の作業を始める前に、お使いのコンピュータ内の安 全に関する情報を読み[、コンピュータ内部の作業を始める前に](#page-8-0)その手順に 従ってください。コンピュータ内部の作業を終えた後[、コンピュータ内部](#page-10-0) [の作業を終えた後](#page-10-0)の指示に従ってください。より安全にお使いいただくた めのベストプラクティスについては、dell.com/regulatory\_compliance の規制順守のホームページを参照してください。

## 作業を開始する前に

- 1 [バッテリー](#page-11-0)を取り外します。
- 2 [ベースカバー](#page-13-0)を取り外します。
- 3 [「ハードドライブの](#page-20-0)取り外し」の手順 1 から 3 を行います。
- 4 [オプティカルドライブ](#page-17-0)を取り外します。
- 5 [キーボード](#page-31-0)を取り外します。

手順

1 システム基板にパームレストを固定しているネジを外します。

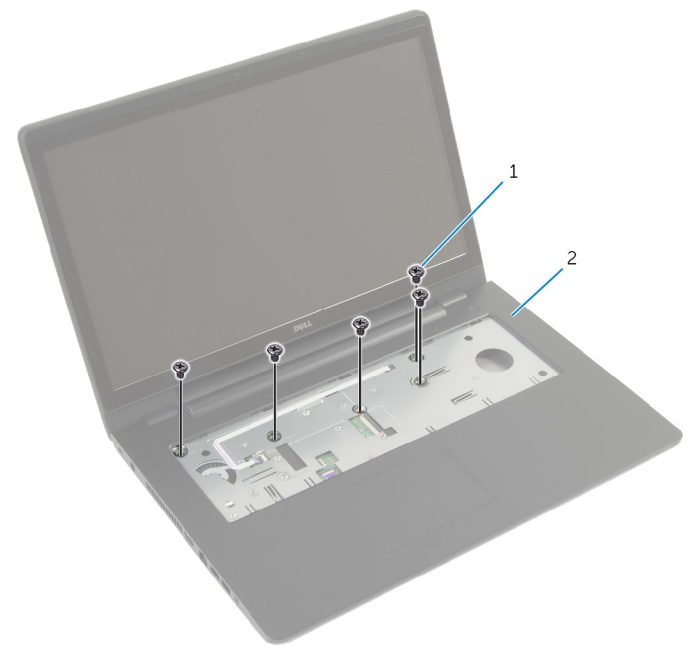

1 ネジ (5) 2 パームレスト

2 ディスプレイを閉じて、コンピュータを裏返します。

3 パームレストをコンピュータベースに固定しているネジを外します。

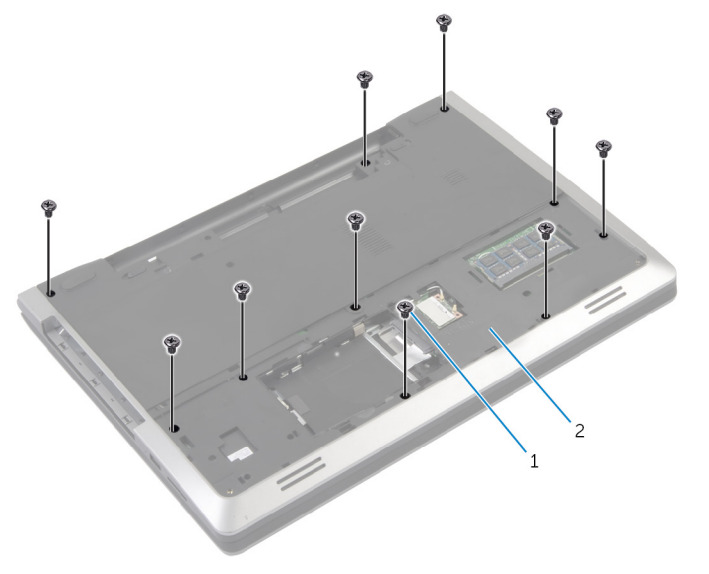

ネジ(10) 2 コンピュータベース

コンピュータを裏返し、ディスプレイを可能な限り開きます。

5 コネクタラッチを持ち上げて、電源ボタン基板ケーブル、およびタッチパッ ドケーブルをシステム基板から外します。

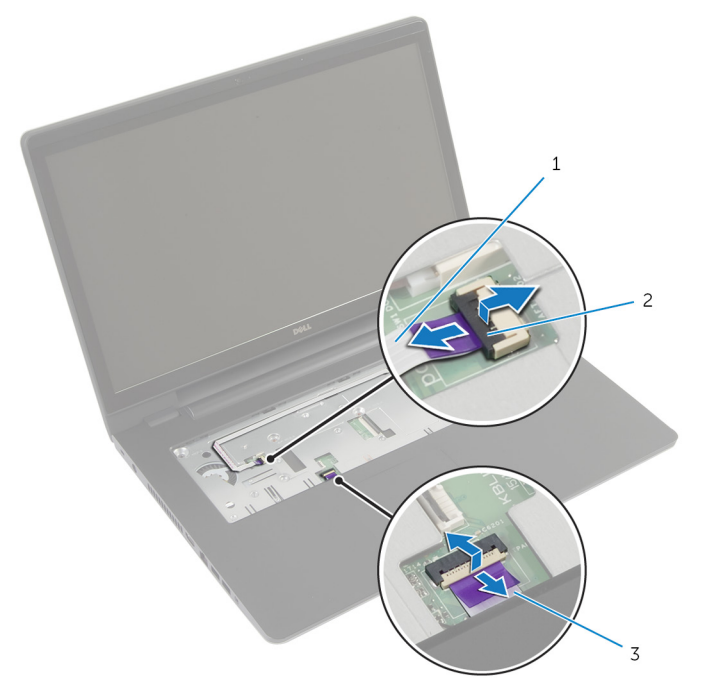

- 1 電源ボタン基板ケーブル 2 コネクタラッチ (2)
- 3 タッチパッドケーブル

6 プラスチックスクライブを使用して、パームレストのタブを慎重に持ち上げ て、コンピュータベースのスロットから取り外します。

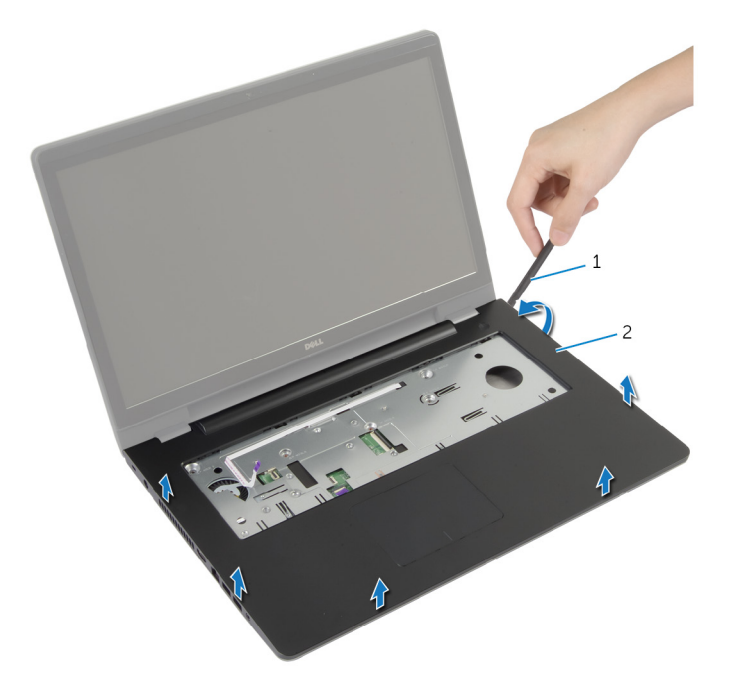

- 1 プラスチックスクライブ 2 パームレスト
- 7 パームレストを持ち上げながら、ディスプレイアセンブリから取り外しま す。

## <span id="page-44-0"></span>パームレストの取り付け

警告: コンピュータ内部の作業を始める前に、お使いのコンピュータ内の安 全に関する情報を読み[、コンピュータ内部の作業を始める前に](#page-8-0)その手順に 従ってください。コンピュータ内部の作業を終えた後[、コンピュータ内部](#page-10-0) [の作業を終えた後](#page-10-0)の指示に従ってください。より安全にお使いいただくた めのベストプラクティスについては、dell.com/regulatory\_compliance の規制順守のホームページを参照してください。

#### 手順

- 1 パームレストのタブをコンピュータベースのスロットに合わせて、パームレ ストを所定の位置にはめ込みます。
- 2 パームレストをシステム基板に固定するネジを取り付けます。
- 3 タッチパッドケーブルと電源ボタンケーブルをシステム基板コネクタにス ライドさせ、コネクタラッチを押し下げてケーブルを固定します。
- 4 ディスプレイを閉じて、コンピュータを裏返します。
- 5 パームレストをコンピュータベースに固定しているネジを取り付けます。

- 1 [キーボード](#page-34-0)を取り付けます。
- 2 [オプティカルドライブ](#page-19-0)を取り付けます。
- 3 [「ハードドライブの](#page-23-0)取り付け」の手順 3 から 5 を行います。
- 4 [ベースカバー](#page-15-0)を取り付けます。
- 5 [バッテリー](#page-12-0)を取り付けます。

# 電源ボタン基板の取り外し

警告: コンピュータ内部の作業を始める前に、お使いのコンピュータ内の安 ∧ 全に関する情報を読み[、コンピュータ内部の作業を始める前に](#page-8-0)その手順に 従ってください。コンピュータ内部の作業を終えた後[、コンピュータ内部](#page-10-0) [の作業を終えた後](#page-10-0)の指示に従ってください。より安全にお使いいただくた めのベストプラクティスについては、dell.com/regulatory\_compliance の規制順守のホームページを参照してください。

## 作業を開始する前に

- 1 [バッテリー](#page-11-0)を取り外します。
- 2 [ベースカバー](#page-13-0)を取り外します。
- 3 [「ハードドライブの](#page-20-0)取り外し」の手順 1 から 3 を行います。
- 4 [「オプティカルドライブ](#page-17-0)の取り外し」の手順 1 から 2 を行います。
- 5 [キーボード](#page-31-0)を取り外します。
- 6 [パームレスト](#page-39-0)を取り外します。

#### 手順

- 1 電源ボタン基板ケーブルをパームレストから慎重に取り外します。
- 2 パームレストアセンブリを裏返して平らできれいな面に置いてください。
- 3 電源ボタン基板ケーブルをパームレストアセンブリのスロットに通して外 します。
- 4 電源ボタン基板をパームレストに固定させるネジを外します。
- 5 電源ボタン基板に注意して、ケーブルの配線を抜いてパームレストから外し ます。

6 電源ボタン基板を斜めに持ち上げて、パームレストから取り外します。

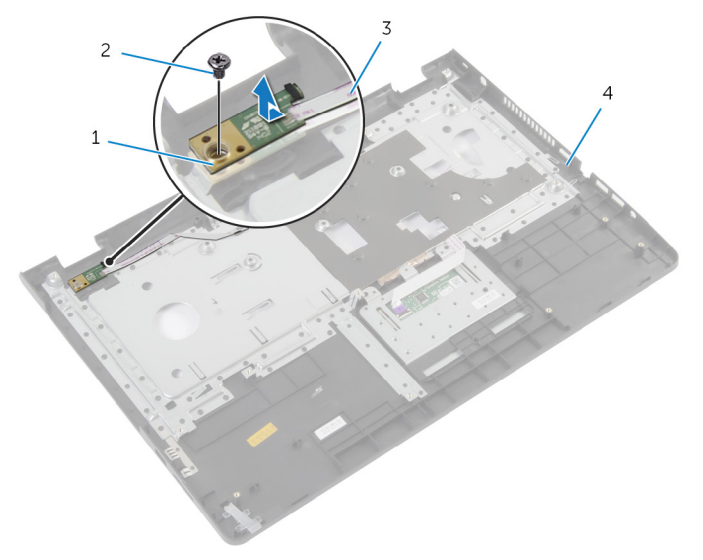

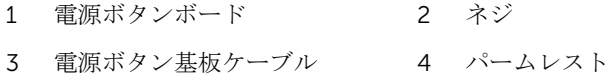

# 電源ボタン基板の取り付け

警告: コンピュータ内部の作業を始める前に、お使いのコンピュータ内の安 全に関する情報を読み[、コンピュータ内部の作業を始める前に](#page-8-0)その手順に 従ってください。コンピュータ内部の作業を終えた後[、コンピュータ内部](#page-10-0) [の作業を終えた後](#page-10-0)の指示に従ってください。より安全にお使いいただくた めのベストプラクティスについては、dell.com/regulatory\_compliance の規制順守のホームページを参照してください。

#### 手順

- 1 雷源ボタン基板のネジ穴とパームレストのネジ穴の位置を合わせます。
- 2 電源ボタンボードをパームレストに固定させるネジを取り付けます。
- 3 電源ボタン基板ケーブルをパームレストアセンブリに取り付けます。
- 4 電源ボタン基板ケーブルをスライドさせて、パームレストアセンブリのスロ ットに通します。
- 5 パームレストアセンブリを裏返しにします。

- 1 [パームレスト](#page-44-0)を取り付けます。
- 2 [キーボード](#page-34-0)を取り付けます。
- 3 [「ハードドライブの](#page-23-0)取り付け」の手順 3 から 5 を行います。
- 4 [ベースカバー](#page-15-0)を取り付けます。
- 5 [バッテリー](#page-12-0)を取り付けます。

# タッチパッドの取り外し

警告: コンピュータ内部の作業を始める前に、お使いのコンピュータ内の安 全に関する情報を読み[、コンピュータ内部の作業を始める前に](#page-8-0)その手順に 従ってください。コンピュータ内部の作業を終えた後[、コンピュータ内部](#page-10-0) [の作業を終えた後](#page-10-0)の指示に従ってください。より安全にお使いいただくた めのベストプラクティスについては、dell.com/regulatory\_compliance の規制順守のホームページを参照してください。

## 作業を開始する前に

- 1 [バッテリー](#page-11-0)を取り外します。
- 2 [ベースカバー](#page-13-0)を取り外します。
- 3 [「ハードドライブの](#page-20-0)取り外し」の手順 1 から 3 を行います。
- 4 [「オプティカルドライブ](#page-16-0)の取り外し」の手順 1 から 2 を行います。
- 5 [キーボード](#page-31-0)を取り外します。
- 6 [パームレスト](#page-39-0)を取り外します。

### 手順

- 1 コネクタラッチを持ち上げて、タッチパッドケーブルをタッチパッドから外 します。
- 2 キーボードをパームレストアセンブリに固定しているネジを取り外します。

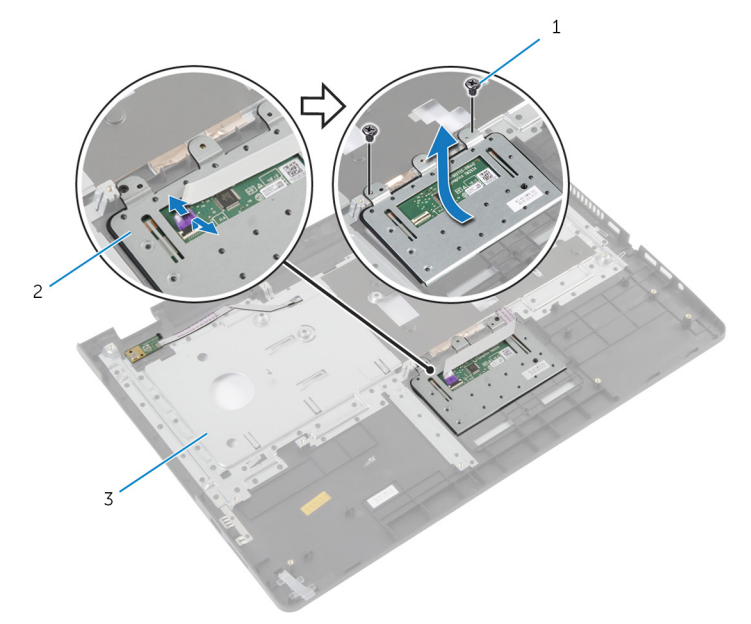

1 ネジ(2) 2 タッチパッド 3 パームレスト

3 タッチパッドを持ち上て、パームレストから取り外します。

タッチパッドの取り付け

警告: コンピュータ内部の作業を始める前に、お使いのコンピュータ内の安 全に関する情報を読み[、コンピュータ内部の作業を始める前に](#page-8-0)その手順に 従ってください。コンピュータ内部の作業を終えた後[、コンピュータ内部](#page-10-0) [の作業を終えた後](#page-10-0)の指示に従ってください。より安全にお使いいただくた めのベストプラクティスについては、dell.com/regulatory\_compliance の規制順守のホームページを参照してください。

#### 手順

- 1 タッチパッドのネジ穴をパームレストのネジ穴に合わせます。
- 2 キーボードをパームレストに固定するネジを取り付けます。
- 3 タッチパッドケーブルをタッチパッドのコネクタに挿入し、ラッチを押し下 げて固定します。

- 1 [パームレスト](#page-44-0)を取り付けます。
- 2 [キーボード](#page-34-0)を取り付けます。
- 3 [「オプティカルドライブ](#page-19-0)の取り付け」の手順 4 から 5 を行います。
- 4 [「ハードドライブの](#page-23-0)取り付け」の手順 3 から 5 を行います。
- 5 [ベースカバー](#page-15-0)を取り付けます。
- 6 [バッテリー](#page-12-0)を取り付けます。

# <span id="page-51-0"></span>バッテリーコネクタボードの取 り外し

警告: コンピュータ内部の作業を始める前に、お使いのコンピュータ内の安 全に関する情報を読み、<u>コンピュータ内部の作業を始める前に</u>その手順に 従ってください。コンピュータ内部の作業を終えた後[、コンピュータ内部](#page-10-0) [の作業を終えた後](#page-10-0)の指示に従ってください。より安全にお使いいただくた めのベストプラクティスについては、dell.com/regulatory\_compliance の規制順守のホームページを参照してください。

## 作業を開始する前に

- 1 [バッテリー](#page-11-0)を取り外します。
- 2 [ベースカバー](#page-13-0)を取り外します。
- 3 [「ハードドライブの](#page-20-0)取り外し」の手順 1 から 3 を行います。
- 4 [「オプティカルドライブ](#page-17-0)の取り外し」の手順 1 から 2 を行います。
- 5 [キーボード](#page-31-0)を取り外します。
- 6 [パームレスト](#page-39-0)を取り外します。

手順

1 コンピュータベースにバッテリーコネクタボードを固定しているネジを外 します。

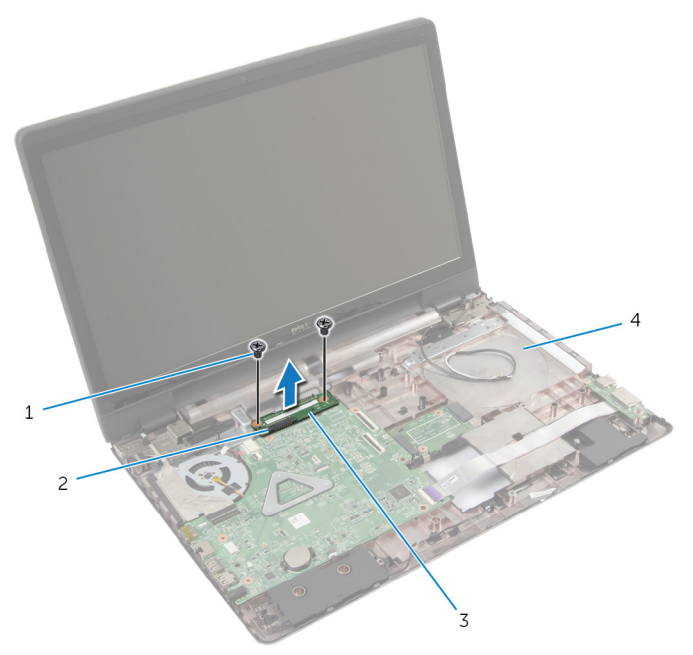

1 ネジ (2) 2 コネクタラッチ 3 バッテリーコネクタボード 4 コンピュータベース 2 バッテリーコネクタボードを慎重に持ち上げ、システム基板から外します。

<span id="page-53-0"></span>バッテリーコネクタボードの取 り付け

△ 警告: コンピュータ内部の作業を始める前に、お使いのコンピュータ内の安 全に関する情報を読み[、コンピュータ内部の作業を始める前に](#page-8-0)その手順に 従ってください。コンピュータ内部の作業を終えた後[、コンピュータ内部](#page-10-0) [の作業を終えた後](#page-10-0)の指示に従ってください。より安全にお使いいただくた めのベストプラクティスについては、dell.com/regulatory\_compliance の規制順守のホームページを参照してください。

#### 手順

- 1 バッテリコネクタボードのネジ穴をコンピュータベースのネジ穴に合わせ ます。
- 2 バッテリコネクタボードを下に押して、所定の位置に収まるようにします。
- 3 コンピュータベースにバッテリコネクタボードを固定するネジを取り付け ます。

- 1 [パームレスト](#page-44-0)を取り付けます。
- 2 [キーボード](#page-34-0)を取り付けます。
- 3 [「オプティカルドライブ](#page-19-0)の取り付け」の手順 4 から 5 を行います。
- 4 [「ハードドライブの](#page-23-0)取り付け」の手順 3 から 5 を行います。
- 5 [ベースカバー](#page-15-0)を取り付けます。
- 6 [バッテリー](#page-12-0)を取り付けます。

# <span id="page-54-0"></span>I/O ボードの取り外し

警告: コンピュータ内部の作業を始める前に、お使いのコンピュータ内の安 全に関する情報を読み[、コンピュータ内部の作業を始める前に](#page-8-0)その手順に 従ってください。コンピュータ内部の作業を終えた後[、コンピュータ内部](#page-10-0) [の作業を終えた後](#page-10-0)の指示に従ってください。より安全にお使いいただくた めのベストプラクティスについては、dell.com/regulatory\_compliance の規制順守のホームページを参照してください。

## 作業を開始する前に

- 1 [バッテリー](#page-11-0)を取り外します。
- 2 [ベースカバー](#page-13-0)を取り外します。
- 3 [「ハードドライブの](#page-20-0)取り外し」の手順 1 から 3 を行います。
- 4 [「オプティカルドライブ](#page-17-0)の取り外し」の手順 1 から 2 を行います。
- 5 [キーボード](#page-31-0)を取り外します。
- 6 [パームレスト](#page-39-0)を取り外します。

#### 手順

- 1 I/O ボードをコンピュータベースに固定しているネジを外します。
- 2 I/O ボードを慎重に持ち上げて、裏返します。
- 3 コネクタラッチを持ち上げ、プルタブを使って I/O 基板ケーブルを I/O 基板 ケーブルコネクタから外します。

I/O ボードを持ち上げて、コンピュータベースから取り外します。

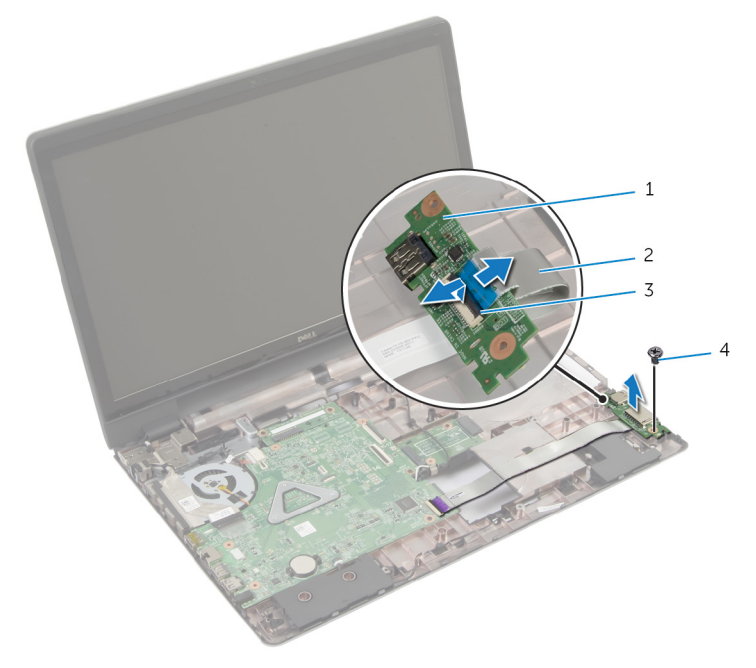

- 
- 3 コネクタラッチ 4 ネジ
- I/O ボード 2 I/O ボードケーブル
	-

# <span id="page-56-0"></span>I/O ボードの取り付け

警告: コンピュータ内部の作業を始める前に、お使いのコンピュータ内の安 全に関する情報を読み[、コンピュータ内部の作業を始める前に](#page-8-0)その手順に 従ってください。コンピュータ内部の作業を終えた後[、コンピュータ内部](#page-10-0) [の作業を終えた後](#page-10-0)の指示に従ってください。より安全にお使いいただくた めのベストプラクティスについては、dell.com/regulatory\_compliance の規制順守のホームページを参照してください。

#### 手順

- 1 I/O ボードケーブルを I/O ボードのコネクタに挿入し、ラッチを押し下げて ケーブルを固定します。
- 2 I/O ボードを裏返して、I/O ボードのネジ穴をコンピュータベースのネジ穴 に合わせます。
- 3 I/O ボードをコンピュータベースに固定するネジを取り付けます。

- 1 [パームレスト](#page-44-0)を取り付けます。
- 2 [キーボード](#page-34-0)を取り付けます。
- 3 [「オプティカルドライブ](#page-19-0)の取り付け」の手順 4 から 5 を行います。
- 4 [「ハードドライブの](#page-23-0)取り付け」の手順 3 から 5 を行います。
- 5 [ベースカバー](#page-15-0)を取り付けます。
- 6 [バッテリー](#page-12-0)を取り付けます。

<span id="page-57-0"></span>オプティカルドライブコネクタ ボードの取り外し

△ 警告: コンピュータ内部の作業を始める前に、お使いのコンピュータ内の安 全に関する情報を読み[、コンピュータ内部の作業を始める前に](#page-8-0)その手順に 従ってください。コンピュータ内部の作業を終えた後[、コンピュータ内部](#page-10-0) [の作業を終えた後](#page-10-0)の指示に従ってください。より安全にお使いいただくた めのベストプラクティスについては、dell.com/regulatory\_compliance の規制順守のホームページを参照してください。

## 作業を開始する前に

- 1 [バッテリー](#page-11-0)を取り外します。
- 2 [ベースカバー](#page-13-0)を取り外します。
- 3 [「ハードドライブの](#page-20-0)取り外し」の手順 1 から 3 を行います。
- 4 [オプティカルドライブ](#page-17-0)を取り外します。
- 5 [ワイヤレスカード](#page-28-0)を取り外します。
- 6 [キーボード](#page-31-0)を取り外します。
- 7 [パームレスト](#page-39-0)を取り外します。

## 手順

1 光学ドライブコネクタボードをコンピュータベースに固定しているネジを 外します。

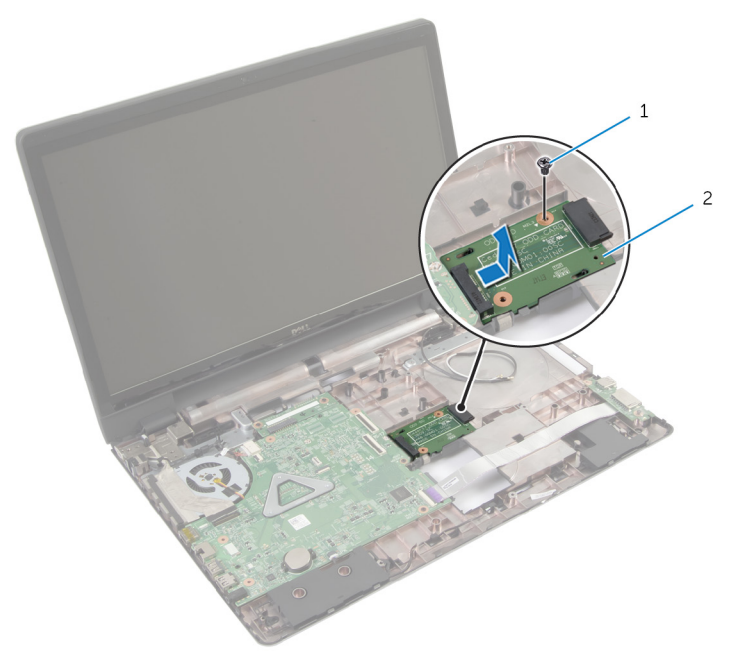

- 1 ネジ 2 光学コネクタドライブボー ド
- 2 オプティカルドライブコネクタボードをスライドさせ、持ち上げて、コンピ ュータベースから取り外します。

<span id="page-59-0"></span>オプティカルドライブコネクタ ボードの取り付け

警告: コンピュータ内部の作業を始める前に、お使いのコンピュータ内の安 全に関する情報を読み[、コンピュータ内部の作業を始める前に](#page-8-0)その手順に 従ってください。コンピュータ内部の作業を終えた後[、コンピュータ内部](#page-10-0) [の作業を終えた後](#page-10-0)の指示に従ってください。より安全にお使いいただくた めのベストプラクティスについては、dell.com/regulatory\_compliance の規制順守のホームページを参照してください。

#### 手順

- 1 オプティカルドライブコネクタボードをスライドさせて、システム基板に接 続します。
- 2 光学ドライブコネクタボードをコンピュータベースに固定するネジを取り 付けます。

- 1 [パームレスト](#page-44-0)を取り付けます。
- 2 [キーボード](#page-34-0)を取り付けます。
- 3 [ワイヤレスカード](#page-30-0)を取り付けます。
- 4 [「ハードドライブの](#page-23-0)取り付け」の手順 3 から 5 を行います。
- 5 [オプティカルドライブ](#page-19-0)を取り付けます。
- 6 [ベースカバー](#page-15-0)を取り付けます。
- 7 [バッテリー](#page-12-0)を取り付けます。

# コイン型電池の取り外し

- 警告: コンピュータ内部の作業を始める前に、お使いのコンピュータ内の安 全に関する情報を読み[、コンピュータ内部の作業を始める前に](#page-8-0)その手順に 従ってください。コンピュータ内部の作業を終えた後[、コンピュータ内部](#page-10-0) [の作業を終えた後](#page-10-0)の指示に従ってください。より安全にお使いいただくた めのベストプラクティスについては、dell.com/regulatory\_compliance の規制順守のホームページを参照してください。
- 注意: コイン型電池を取り外すと、BIOS の設定がデフォルトにリセットさ れます。コイン型電池を取り外す前に、BIOS の設定をメモしておくことを お勧めします。

#### 作業を開始する前に

- 1 [バッテリー](#page-11-0)を取り外します。
- 2 [ベースカバー](#page-13-0)を取り外します。
- 3 [「ハードドライブの](#page-20-0)取り外し」の手順 1 から 3 を行います。
- 4 [「オプティカルドライブ](#page-17-0)の取り外し」の手順 1 から 2 を行います。
- 5 [キーボード](#page-31-0)を取り外します。
- 6 [パームレスト](#page-39-0)を取り外します。

## 手順

プラスチックスクライブを使用して、注意しながらコイン型電池をシステム基板 のバッテリソケットから取り出します。

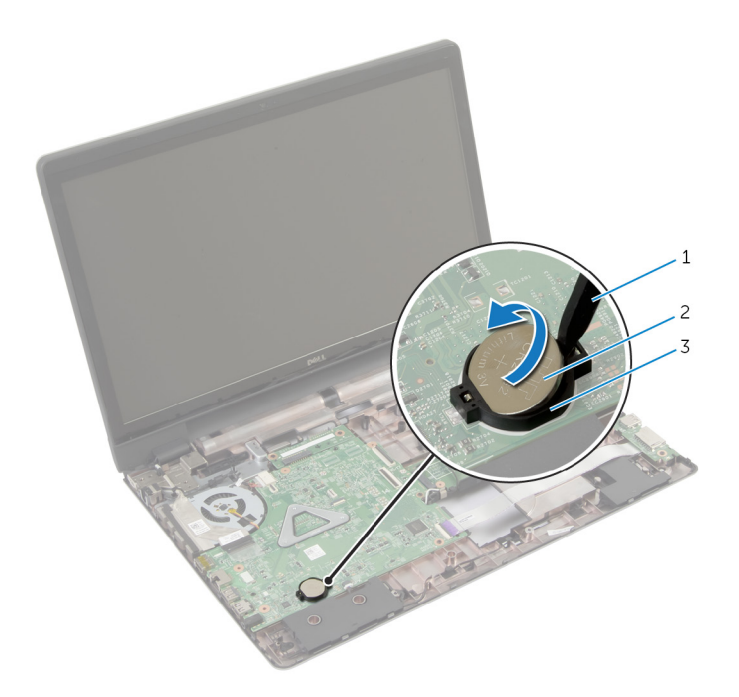

- プラスチックスクライブ 2 コイン型電池
- バッテリーソケット

# コイン型電池の取り付け

警告: コンピュータ内部の作業を始める前に、お使いのコンピュータ内の安 全に関する情報を読み[、コンピュータ内部の作業を始める前に](#page-8-0)その手順に 従ってください。コンピュータ内部の作業を終えた後[、コンピュータ内部](#page-10-0) [の作業を終えた後](#page-10-0)の指示に従ってください。より安全にお使いいただくた めのベストプラクティスについては、dell.com/regulatory\_compliance の規制順守のホームページを参照してください。

#### 手順

プラス側を上にして、コイン型電池をシステム基板のバッテリーソケットにはめ 込みます。

- 1 [パームレスト](#page-44-0)を取り付けます。
- 2 [キーボード](#page-34-0)を取り付けます。
- 3 [「オプティカルドライブ](#page-19-0)の取り付け」の手順 4 から 5 を行います。
- 4 [「ハードドライブの](#page-23-0)取り付け」の手順 3 から 5 を行います。
- 5 [バッテリー](#page-12-0)を取り付けます。
- 6 [ベースカバー](#page-15-0)を取り付けます。

# スピーカの取り外し

警告: コンピュータ内部の作業を始める前に、お使いのコンピュータ内の安 全に関する情報を読み[、コンピュータ内部の作業を始める前に](#page-8-0)その手順に 従ってください。コンピュータ内部の作業を終えた後[、コンピュータ内部](#page-10-0) [の作業を終えた後](#page-10-0)の指示に従ってください。より安全にお使いいただくた めのベストプラクティスについては、dell.com/regulatory\_compliance の規制順守のホームページを参照してください。

## 作業を開始する前に

- 1 [バッテリー](#page-11-0)を取り外します。
- 2 [ベースカバー](#page-13-0)を取り外します。
- 3 [「ハードドライブの](#page-20-0)取り外し」の手順 1 から 3 を行います。
- 4 [「オプティカルドライブ](#page-17-0)の取り外し」の手順 1 から 2 を行います。
- 5 [キーボード](#page-31-0)を取り外します。
- 6 [パームレスト](#page-39-0)を取り外します。
- 7 I/O [ボードを](#page-54-0)取り外します。

## 手順

- 1 スピーカーケーブルをシステム基板から外します。
- 2 スピーカーケーブルの配線に注意して、ケーブルをコンピュータベースの配 線ガイドから外します。

3 スピーカーをスピーカーケーブルとともに持ち上げ、コンピュータベースか ら取り外します。

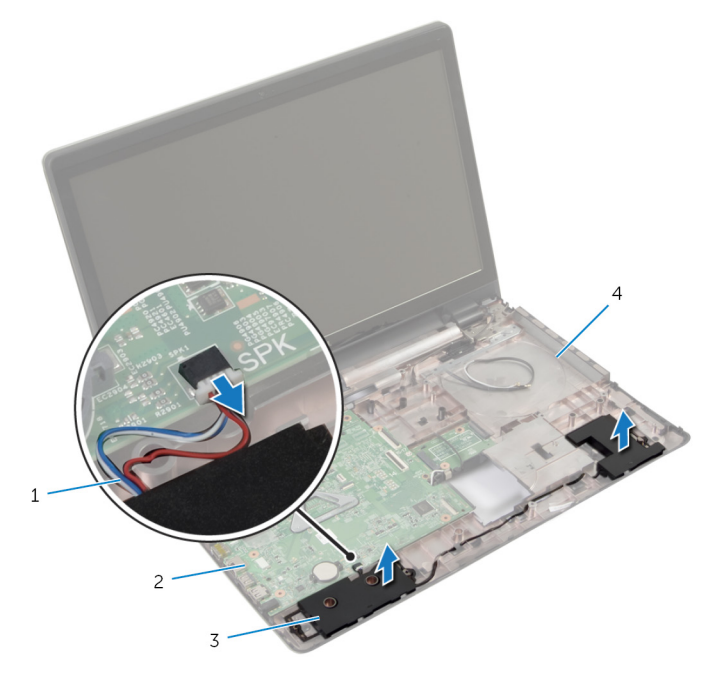

- 1 スピーカケーブル 2 システム基板
- 
- 
- 3 スピーカー(2) 4 コンピュータベース

# スピーカの取り付け

警告: コンピュータ内部の作業を始める前に、お使いのコンピュータ内の安 全に関する情報を読み[、コンピュータ内部の作業を始める前に](#page-8-0)その手順に 従ってください。コンピュータ内部の作業を終えた後[、コンピュータ内部](#page-10-0) [の作業を終えた後](#page-10-0)の指示に従ってください。より安全にお使いいただくた めのベストプラクティスについては、dell.com/regulatory\_compliance の規制順守のホームページを参照してください。

#### 手順

- 1 コンピュータベースの位置合わせポストを使用して、スピーカーを所定の位 置にセットします。
- 2 スピーカーケーブルをコンピュータベースの配線ガイドに沿って配線しま す。
- 3 システム基板にスピーカーケーブルを接続します。

- 1 I/O [ボードを](#page-56-0)取り付けます。
- 2 [パームレスト](#page-44-0)を取り付けます。
- 3 [キーボード](#page-34-0)を取り付けます。
- 4 [「ハードドライブの](#page-23-0)取り付け」の手順 3 から 5 を行います。
- 5 [「オプティカルドライブ](#page-19-0)の取り付け」の手順 4 から 5 を行います。
- 6 [ベースカバー](#page-15-0)を取り付けます。
- 7 [バッテリー](#page-12-0)を取り付けます。

# <span id="page-66-0"></span>システム基板の取り外し

- 警告: コンピュータ内部の作業を始める前に、お使いのコンピュータ内の安 全に関する情報を読み[、コンピュータ内部の作業を始める前に](#page-8-0)その手順に 従ってください。コンピュータ内部の作業を終えた後[、コンピュータ内部](#page-10-0) [の作業を終えた後](#page-10-0)の指示に従ってください。より安全にお使いいただくた めのベストプラクティスについては、dell.com/regulatory\_compliance の規制順守のホームページを参照してください。
- メモ:お使いのコンピュータのサービスタグはシステム基板に保存されて います。システム基板を取り付けた後に、セットアップユーティリティに サービスタグを入力する必要があります。
- メモ: システムボードを交換することで、セットアップユーティリティを使 用して BIOS に加えた変更を削除します。システム·ボードを交換した後 は、再び必要な変更を加える必要があります。
- メモ: システム基板からケーブルを外す前に、各コネクタの位置をメモして おき、システム基板の取り付け後に正しく元の場所に戻すことができるよ うにしてください。

## 作業を開始する前に

- 1 [バッテリー](#page-11-0)を取り外します。
- 2 [ベースカバー](#page-13-0)を取り外します。
- 3 [メモリモジュール](#page-25-0)を取り外します。
- 4 [「ハードドライブの](#page-20-0)取り外し」の手順 1 から 3 を行います。
- 5 [「オプティカルドライブ](#page-17-0)の取り外し」の手順1から2を行います。
- 6 [ワイヤレスカード](#page-28-0)を取り外します。
- 7 [キーボード](#page-31-0)を取り外します。
- 8 [パームレスト](#page-39-0)を取り外します。
- 9 [バッテリーコネクタボード](#page-51-0)を取り外します。
- 10 [光学ドライブコネクタボードを取り外します。](#page-57-0)

#### 手順

- 1 ディスプレイを閉じて、コンピュータを裏返します。
- 2 アンテナケーブルをコンピュータベースの配線ガイドから外します。
- 3 アンテナケーブルをヒンジカバーのスロットを通して挿入します。
- 4 コンピュータを裏返し、ディスプレイを可能な限り開きます。
- 5 ディスプレイケーブルをシステム基板アセンブリに固定しているテープを 剥がします。
- 6 コネクタラッチを持ち上げて、ディスプレイケーブルと I/O 基板ケーブルを システム基板から外します。
- 7 ファンからディスプレイケーブルを外します。
- 8 雷源アダプタポートケーブルとスピーカーケーブルをシステム基板から外 します。

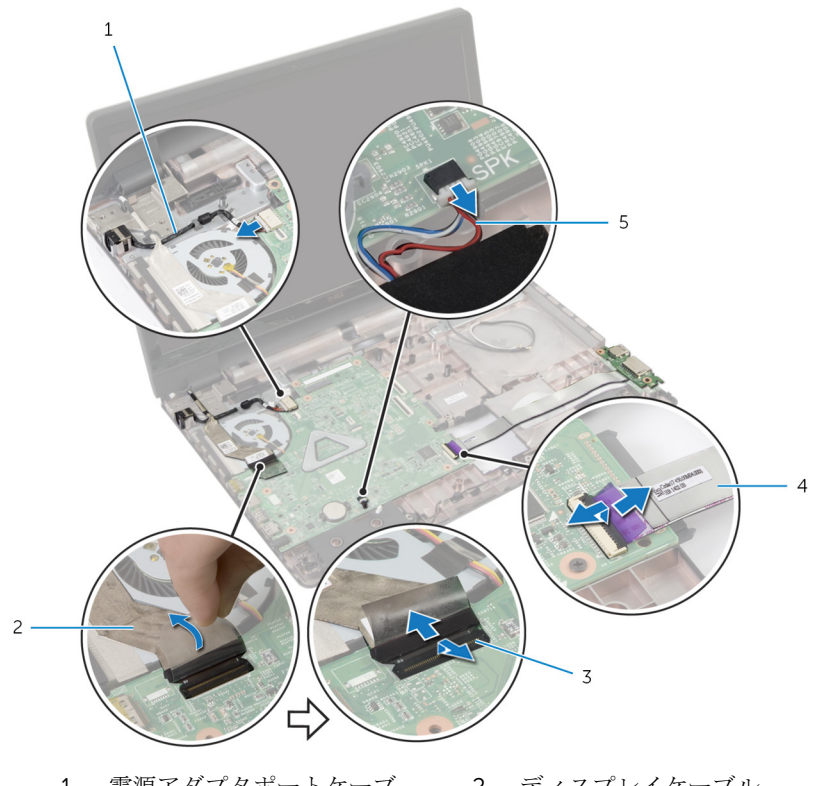

- 1 電源アダプタポートケーブ 2 ディスプレイケーブル ル
- 3 ラッチ (3) 2000 2000 2010 2010 2010 2010 2010 2010 2010 2010 2010 2010 2010 2010 20
- 5 スピーカケーブル
- 9 システム基板アセンブリをコンピュータベースに固定しているネジを取り 外します。

10 システム基板アセンブリを持ち上げながら、コンピュータベースから外しま す。

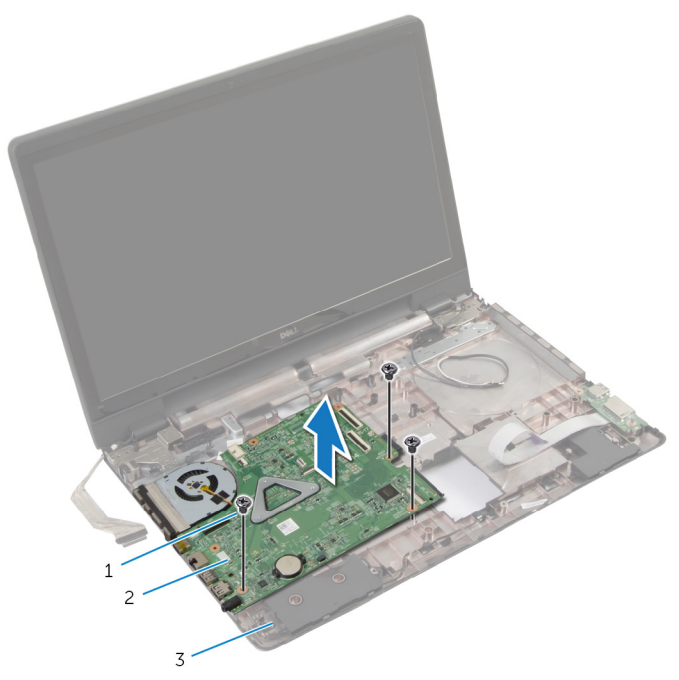

ネジ(3) 2 システム基板アセンブリ

コンピュータベース

[ヒートシンクアセンブリ](#page-72-0)を取り外します。

# システム基板の取り付け

- 警告: コンピュータ内部の作業を始める前に、お使いのコンピュータ内の安 全に関する情報を読み[、コンピュータ内部の作業を始める前に](#page-8-0)その手順に 従ってください。コンピュータ内部の作業を終えた後[、コンピュータ内部](#page-10-0) [の作業を終えた後](#page-10-0)の指示に従ってください。より安全にお使いいただくた めのベストプラクティスについては、dell.com/regulatory\_compliance の規制順守のホームページを参照してください。
- メモ:お使いのコンピュータのサービスタグはシステム基板に保存されて います。システム基板を取り付けた後に、セットアップユーティリティに サービスタグを入力する必要があります。

#### 手順

- 1 [ヒートシンクアセンブリを](#page-73-0)取り付けます。
- 2 システム基板アセンブリのネジ穴をコンピュータベースのネジ穴に合わせ ます。
- 3 システム基板アセンブリをコンピュータベースに固定するネジを取り付け ます。
- 4 電源アダプタポートケーブルとスピーカーケーブルをシステム基板に接続 します。
- 5 ディスプレイケーブルをファンに取り付けます。
- 6 ディスプレイケーブルと I/O ボードケーブルをそれぞれのコネクタに差し 込み、ラッチを押し下げて、ケーブルを固定します。
- 7 ディスプレイケーブルをシステム基板に固定するテープを貼り付けます。
- 8 アンテナケーブルをヒンジカバーのスロットを通して挿入します。
- 9 ディスプレイを閉じて、コンピュータを裏返します。
- 10 コンピュータベースのアンテナケーブルを配線します。

- 1 [オプティカルドライブコネクタボードを](#page-59-0)取り付けます。
- 2 [バッテリーコネクタボードを](#page-53-0)取り付けます。
- 3 [パームレストを](#page-44-0)取り付けます。
- 4 [キーボードを](#page-34-0)取り付けます。
- 5 [ワイヤレスカードを](#page-30-0)取り付けます。
- 6 [「オプティカルドライブ](#page-19-0)の取り付け」の手順 4 から 5 を行います。
- [「ハードドライブの](#page-23-0)取り付け」の手順 3 から 5 を行います。
- [メモリモジュール](#page-27-0)を取り付けます。
- [ベースカバー](#page-15-0)を取り付けます。
- [バッテリー](#page-12-0)を取り付けます。

ヒートシンクアセンブリの取り 外し

- 警告: コンピュータ内部の作業を始める前に、お使いのコンピュータ内の安 全に関する情報を読み[、コンピュータ内部の作業を始める前に](#page-8-0)その手順に 従ってください。コンピュータ内部の作業を終えた後[、コンピュータ内部](#page-10-0) [の作業を終えた後](#page-10-0)の指示に従ってください。より安全にお使いいただくた めのベストプラクティスについては、dell.com/regulatory\_compliance の規制順守のホームページを参照してください。
- △ 警告: ヒートシンクは、通常操作中に熱くなることがあります。 十分な冷却 時間をとってから、ヒートシンクに触れるようにしてください。

△ 注意: プロセッサの冷却効果を最大にするため、ヒートシンクの放熱部分に 触れないでください。皮脂によってサーマルグリースの放熱能力が低下す る場合があります。

## 作業を開始する前に

- 1 [バッテリー](#page-11-0)を取り外します。
- 2 [ベースカバー](#page-13-0)を取り外します。
- 3 [ワイヤレスカード](#page-28-0)を取り外します。
- 4 [メモリモジュール](#page-25-0)を取り外します。
- 5 [「オプティカルドライブ](#page-16-0)の取り外し」の手順1から2を行います。
- 6 [「ハードドライブの](#page-20-0)取り外し」の手順 1 から 3 を行います。
- 7 [キーボード](#page-31-0)を取り外します。
- 8 [パームレスト](#page-39-0)を取り外します。
- 9 [バッテリーコネクタボード](#page-51-0)を取り外します。
- 10 [光学ドライブコネクタボードを取り外します。](#page-57-0)
- 11 [「システム基板](#page-66-0)の取り外し」の 手順 1 から 10 を行います。
#### 手順

- 1 システム基板アセンブリを裏返し、平らできれいな平面に置きます。
- 2 ヒートシンク上に表示されている順番に従って、ヒートシンクをシステム基 板に固定しているネジを緩めます。

■メモ:ヒートシンクの外観とネジの数は、ご注文の構成によって異なり ます。

- 3 ファンケーブルをシステム基板から外します。
- 4 ヒートシンクを持ち上げて、システム基板から取り外します。

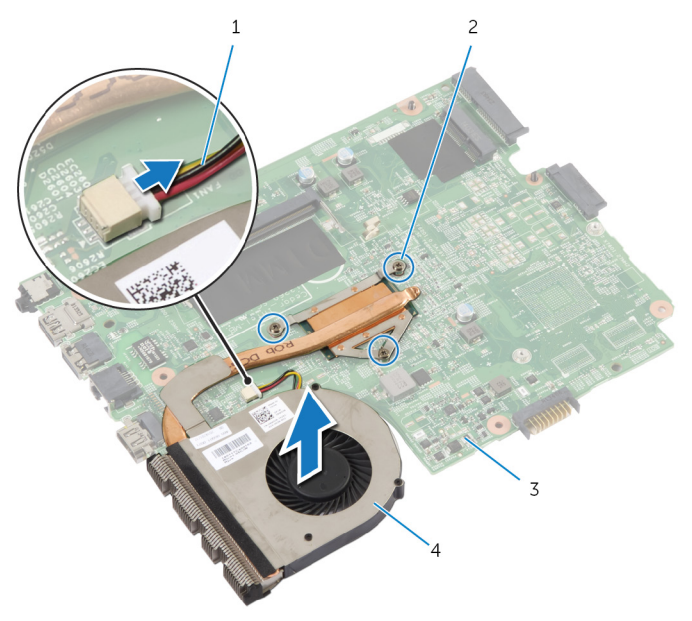

- 
- 
- 1 ファンケーブル 2 拘束ネジ (3)
- 3 システム基板 4 ヒートシンクアセンブリ

ヒートシンクアセンブリの取り 付け

△ 警告: コンピュータ内部の作業を始める前に、お使いのコンピュータ内の安 全に関する情報を読み[、コンピュータ内部の作業を始める前に](#page-8-0)その手順に 従ってください。コンピュータ内部の作業を終えた後[、コンピュータ内部](#page-10-0) [の作業を終えた後](#page-10-0)の指示に従ってください。より安全にお使いいただくた めのベストプラクティスについては、dell.com/regulatory\_compliance の規制順守のホームページを参照してください。

注意: プロセッサヒートシンクの位置が正しく合っていないと、システム基 板とプロセッサを損傷する原因になります。

#### 手順

- 1 ヒートシンクのネジ穴とシステム基板のネジ穴の位置を合わせます。
- 2 ヒートシンク上に表示されている順番に従って、ヒートシンクをシステム基 板に固定する拘束ネジを締めます。
- 3 ファンケーブルをシステム基板に接続します。
- 4 システム基板を裏返します。

- 1 [「システム基板](#page-69-0)の取り付け」の手順 2 から 10 を行います。
- 2 [オプティカルドライブコネクタボードを](#page-59-0)取り付けます。
- 3 [バッテリーコネクタボードを](#page-53-0)取り付けます。
- 4 [パームレストを](#page-44-0)取り付けます。
- 5 [キーボードを](#page-34-0)取り付けます。
- 6 [「ハードドライブの](#page-23-0)取り付け」の手順 3 から 5 を行います。
- 7 [「オプティカルドライブ](#page-19-0)の取り付け」の手順 4 から 5 を行います。
- 8 [メモリモジュールを](#page-27-0)取り付けます。
- 9 [ワイヤレスカードを](#page-30-0)取り付けます。
- 10 [ベースカバーを](#page-15-0)取り付けます。
- 11 [バッテリーを](#page-12-0)取り付けます。

<span id="page-74-0"></span>ディスプレイアセンブリの取り 外し

警告: コンピュータ内部の作業を始める前に、お使いのコンピュータ内の安 全に関する情報を読み[、コンピュータ内部の作業を始める前に](#page-8-0)その手順に 従ってください。コンピュータ内部の作業を終えた後[、コンピュータ内部](#page-10-0) [の作業を終えた後](#page-10-0)の指示に従ってください。より安全にお使いいただくた めのベストプラクティスについては、dell.com/regulatory\_compliance の規制順守のホームページを参照してください。

#### 作業を開始する前に

- メモ: これらの手順は、非タッチスクリーンディスプレイのラップトップに Ø のみ適用されます。
- 1 [バッテリー](#page-11-0)を取り外します。
- 2 [ベースカバー](#page-13-0)を取り外します。
- 3 [「ハードドライブの](#page-20-0)取り外し」の手順 1 から 3 を行います。
- 4 [「オプティカルドライブ](#page-16-0)の取り外し」の手順 1 から 2 を行います。
- 5 [キーボード](#page-31-0)を取り外します。
- 6 [パームレスト](#page-39-0)を取り外します。

手順

- 1 ディスプレイを閉じて、コンピュータを裏返します。
- 2 アンテナケーブルをワイヤレスカードから外します。
- 3 アンテナケーブルをコンピュータベースの配線ガイドから外します。
- 4 アンテナケーブルをヒンジカバーのスロットを通して挿入します。
- 5 コンピュータを裏返し、ディスプレイを可能な限り開きます。
- 6 ディスプレイケーブルをシステム基板に固定しているテープを剥がします。

7 コネクタラッチを持ち上げ、キーボードケーブルをシステム基板のコネクタ から外します。

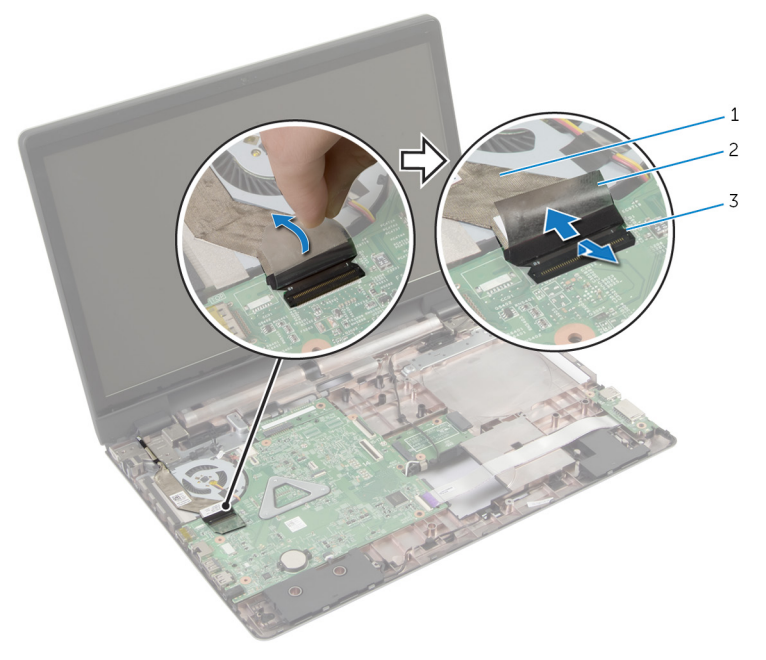

- 1 ディスプレイケーブル 2 テープ
- 3 コネクタラッチ
- 8 ファンからディスプレイケーブルを外します。
- 9 ディスプレイアセンブリをコンピュータベースに固定しているネジを外し ます。
- 10 アンテナケーブルの配線に注意して、ケーブルをコンピュータベースの配線 ガイドから外します。

ディスプレイアセンブリを持ち上げて、コンピュータベースから取り外しま す。

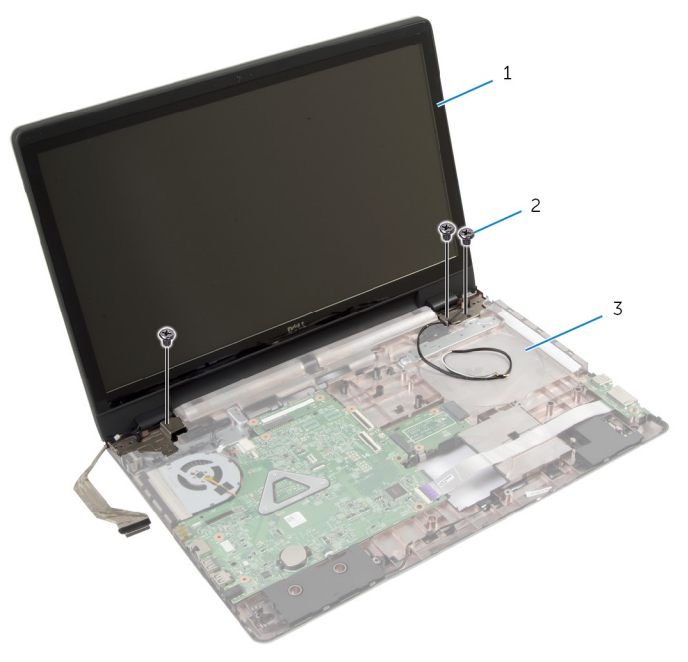

- ディスプレイアセンブリ 2 ネジ(3)
- コンピュータベース

<span id="page-77-0"></span>ディスプレイアセンブリの取り 付け

警告: コンピュータ内部の作業を始める前に、お使いのコンピュータ内の安 全に関する情報を読み[、コンピュータ内部の作業を始める前に](#page-8-0)その手順に 従ってください。コンピュータ内部の作業を終えた後[、コンピュータ内部](#page-10-0) [の作業を終えた後](#page-10-0)の指示に従ってください。より安全にお使いいただくた めのベストプラクティスについては、dell.com/regulatory\_compliance の規制順守のホームページを参照してください。

#### 手順

- メモ: これらの手順は、非タッチスクリーンディスプレイのラップトップに Ø のみ適用されます。
- 1 ディスプレイアセンブリをコンピュータベース上に配置し、ディスプレイア センブリのネジ穴をコンピュータベースのネジ穴に合わせます。
- 2 ディスプレイアヤンブリをコンピュータベースに固定するネジを取り付け ます。
- 3 アンテナケーブルをコンピュータベースの配線ガイドに沿って配線します。
- 4 ディスプレイケーブルをファンに取り付けます。
- 5 ディスプレイケーブルをシステム基板に接続します。
- 6 ディスプレイケーブルをシステム基板に固定するテープを貼り付けます。
- 7 ディスプレイを閉じて、コンピュータを裏返します。
- 8 アンテナケーブルをコンピュータベースのスロットを通して挿入します。
- 9 コンピュータベースのアンテナケーブルを配線します。
- 10 アンテナケーブルをワイヤレスカードに接続します。

- 1 [パームレスト](#page-44-0)を取り付けます。
- 2 [キーボード](#page-34-0)を取り付けます。
- 3 [「オプティカルドライブ](#page-19-0)の取り付け」の手順 4 から 5 を行います。
- 4 [「ハードドライブの](#page-23-0)取り付け」の手順 3 から 5 を行います。
- 5 [ベースカバー](#page-15-0)を取り付けます。
- 6 [バッテリー](#page-12-0)を取り付けます。

# <span id="page-78-0"></span>ディスプレイベゼルの取り外し

警告: コンピュータ内部の作業を始める前に、お使いのコンピュータ内の安 全に関する情報を読み[、コンピュータ内部の作業を始める前に](#page-8-0)その手順に 従ってください。コンピュータ内部の作業を終えた後[、コンピュータ内部](#page-10-0) [の作業を終えた後](#page-10-0)の指示に従ってください。より安全にお使いいただくた めのベストプラクティスについては、dell.com/regulatory\_compliance の規制順守のホームページを参照してください。

## 作業を開始する前に

- 1 [ベースカバー](#page-13-0)を取り外します。
- 2 [バッテリー](#page-11-0)を取り外します。
- 3 [「ハードドライブの](#page-20-0)取り外し」の手順 1 から 3 を行います。
- 4 [「オプティカルドライブ](#page-16-0)の取り外し」の手順 1 から 2 を行います。
- 5 [キーボード](#page-31-0)を取り外します。
- 6 [パームレスト](#page-39-0)を取り外します。
- 7 [ディスプレイアセンブリ](#page-74-0)を取り外します。

## 手順

指先を使ってディスプレイベゼルの内側の端を持ち上げて、ディスプレイアセン ブリからディスプレイベゼルを離します。

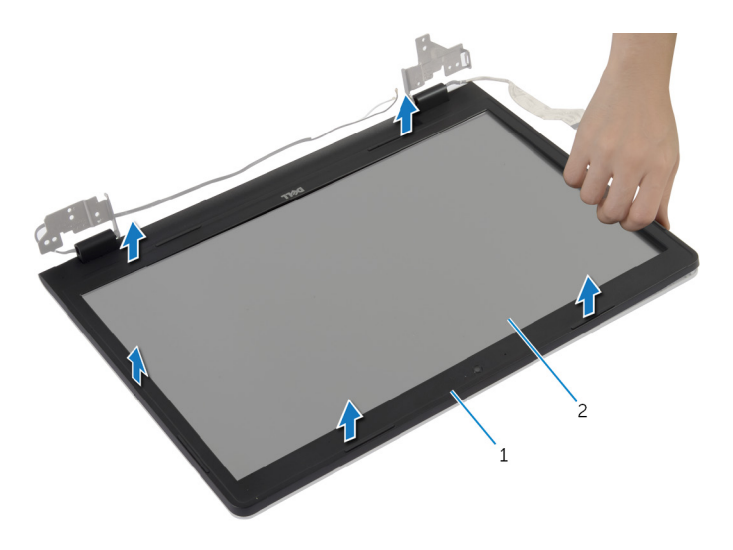

ディスプレイベゼル 2 ディスプレイパネル

# <span id="page-80-0"></span>ディスプレイベゼルの取り付け

警告: コンピュータ内部の作業を始める前に、お使いのコンピュータ内の安 全に関する情報を読み[、コンピュータ内部の作業を始める前に](#page-8-0)その手順に 従ってください。コンピュータ内部の作業を終えた後[、コンピュータ内部](#page-10-0) [の作業を終えた後](#page-10-0)の指示に従ってください。より安全にお使いいただくた めのベストプラクティスについては、dell.com/regulatory\_compliance の規制順守のホームページを参照してください。

#### 手順

ディスプレイベゼルをディスプレイ背面カバーに合わせ、ディスプレイベゼルを 所定の位置にゆっくりとはめ込みます。

- 1 [ディスプレイアセンブリ](#page-77-0)を取り付けます。
- 2 [パームレスト](#page-44-0)を取り付けます。
- 3 [キーボード](#page-34-0)を取り付けます。
- 4 [「オプティカルドライブ](#page-19-0)の取り付け」の手順 4 から 5 を行います。
- 5 [「ハードドライブの](#page-23-0)取り付け」の手順 3 から 5 を行います。
- 6 [ベースカバー](#page-15-0)を取り付けます。
- 7 [バッテリー](#page-12-0)を取り付けます。

## カメラの取り外し

△ 警告: コンピュータ内部の作業を始める前に、お使いのコンピュータ内の安 全に関する情報を読み[、コンピュータ内部の作業を始める前に](#page-8-0)その手順に 従ってください。コンピュータ内部の作業を終えた後[、コンピュータ内部](#page-10-0) [の作業を終えた後](#page-10-0)の指示に従ってください。より安全にお使いいただくた めのベストプラクティスについては、dell.com/regulatory\_compliance の規制順守のホームページを参照してください。

## 作業を開始する前に

- 1 [バッテリー](#page-11-0)を取り外します。
- 2 [ベースカバー](#page-13-0)を取り外します。
- 3 [「ハードドライブの](#page-20-0)取り外し」の手順 1 から 3 を行います。
- 4 [「オプティカルドライブ](#page-16-0)の取り外し」の手順 1 から 2 を行います。
- 5 [キーボード](#page-31-0)を取り外します。
- 6 [パームレスト](#page-39-0)を取り外します。
- 7 [ディスプレイアセンブリ](#page-74-0)を取り外します。
- 8 [ディスプレイベゼル](#page-78-0)を取り外します。

## <span id="page-82-0"></span>手順

- 1 カメラを慎重に持ち上げて、ディスプレイ背面カバーから取り外します。
- カメラケーブルをカメラから取り外します。

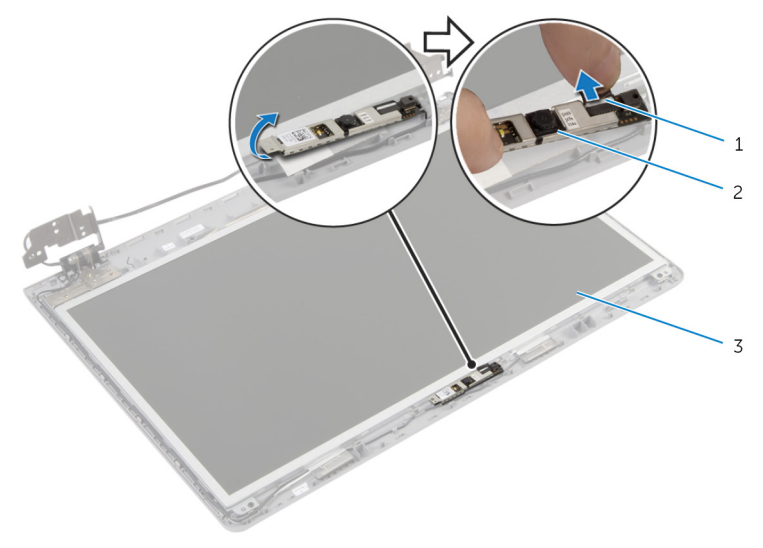

- カメラケーブル 2 カメラ
- ディスプレイ背面カバー

# <span id="page-83-0"></span>カメラの取り付け

警告: コンピュータ内部の作業を始める前に、お使いのコンピュータ内の安 全に関する情報を読み[、コンピュータ内部の作業を始める前に](#page-8-0)その手順に 従ってください。コンピュータ内部の作業を終えた後[、コンピュータ内部](#page-10-0) [の作業を終えた後](#page-10-0)の指示に従ってください。より安全にお使いいただくた めのベストプラクティスについては、dell.com/regulatory\_compliance の規制順守のホームページを参照してください。

#### 手順

- 1 カメラにカメラケーブルを接続します。
- 2 ディスプレイ背面カバーの位置合わせポストを使用して、カメラを定位置に セットします。
- 3 カメラをディスプレイ背面カバーに取り付けます。

- 1 [ディスプレイベゼル](#page-80-0)を取り付けます。
- 2 [ディスプレイアセンブリ](#page-77-0)を取り付けます。
- 3 [パームレスト](#page-44-0)を取り付けます。
- 4 [キーボード](#page-34-0)を取り付けます。
- 5 [「オプティカルドライブ](#page-19-0)の取り付け」の手順 4 から 5 を行います。
- 6 [「ハードドライブの](#page-23-0)取り付け」の手順 3 から 5 を行います。
- 7 [ベースカバー](#page-15-0)を取り付けます。
- 8 [バッテリー](#page-12-0)を取り付けます。

# ディスプレイパネルの取り外し

△ 警告: コンピュータ内部の作業を始める前に、お使いのコンピュータ内の安 全に関する情報を読み[、コンピュータ内部の作業を始める前に](#page-8-0)その手順に 従ってください。コンピュータ内部の作業を終えた後[、コンピュータ内部](#page-10-0) [の作業を終えた後](#page-10-0)の指示に従ってください。より安全にお使いいただくた めのベストプラクティスについては、dell.com/regulatory\_compliance の規制順守のホームページを参照してください。

## 作業を開始する前に

- 1 [バッテリー](#page-11-0)を取り外します。
- 2 [ベースカバー](#page-13-0)を取り外します。
- 3 [「ハードドライブの](#page-20-0)取り外し」の手順 1 から 3 を行います。
- 4 [「オプティカルドライブ](#page-16-0)の取り外し」の手順 1 から 2 を行います。
- 5 [キーボード](#page-31-0)を取り外します。
- 6 [パームレスト](#page-39-0)を取り外します。
- 7 [ディスプレイアセンブリ](#page-74-0)を取り外します。
- 8 [ディスプレイベゼル](#page-78-0)を取り外します。
- 9 [カメラ](#page-82-0)を取り外します。

#### <span id="page-85-0"></span>手順

- 1 ケーブルの配線をメモして、ディスプレイケーブルをディスプレイ背面カバ ーの配線ガイドから取り外します。
- 2 ディスプレイパネルをディスプレイ背面カバーに固定しているネジを外し ます。

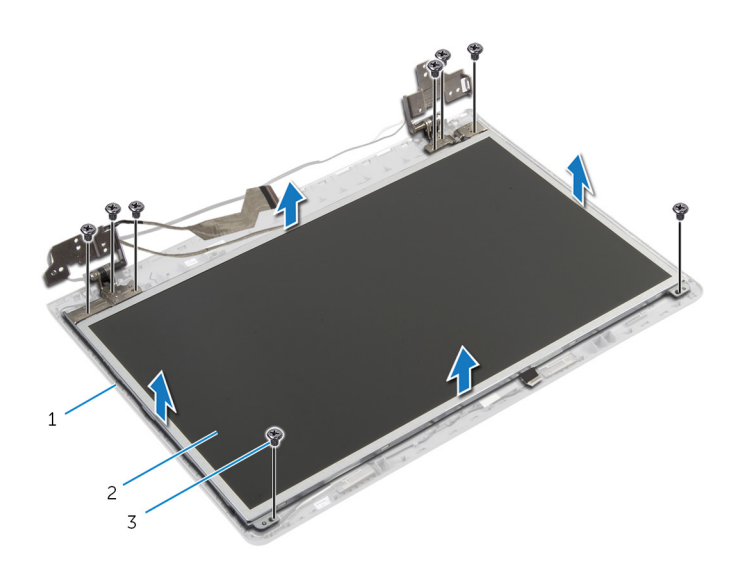

1 ディスプレイ背面カバー 2 ディスプレイパネル

3 ネジ(8)

- 3 ディスプレイパネルを慎重に持ち上げて裏返します。
- 4 ディスプレイケーブルをディスプレイパネルに固定するテープを剥がしま す。

コネクタラッチを持ち上げ、ディスプレイケーブルをディスプレイパネルか ら取り外します。

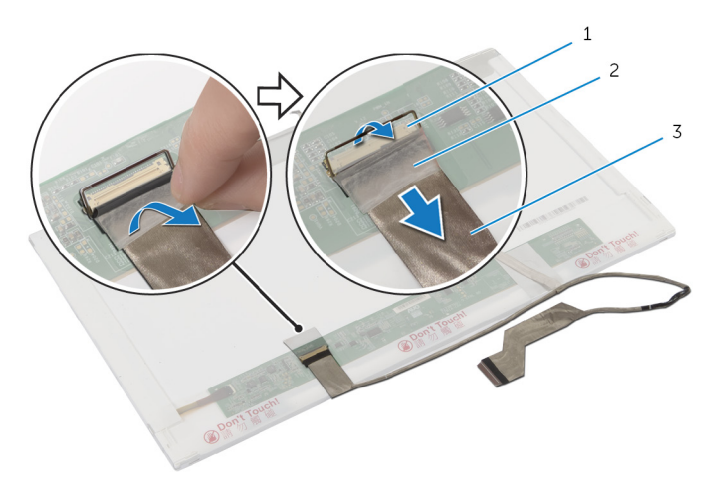

- コネクタラッチ 2 テープ
- ディスプレイケーブル

# <span id="page-87-0"></span>ディスプレイパネルの取り付け

警告: コンピュータ内部の作業を始める前に、お使いのコンピュータ内の安 全に関する情報を読み[、コンピュータ内部の作業を始める前に](#page-8-0)その手順に 従ってください。コンピュータ内部の作業を終えた後[、コンピュータ内部](#page-10-0) [の作業を終えた後](#page-10-0)の指示に従ってください。より安全にお使いいただくた めのベストプラクティスについては、dell.com/regulatory\_compliance の規制順守のホームページを参照してください。

#### 手順

- 1 ディスプレイケーブルをディスプレイパネルに接続し、コネクタラッチを押 し下げてケーブルを固定します。
- 2 ディスプレイケーブルをディスプレイパネルに固定するテープを貼り付け ます。
- 3 ディスプレイパネルブラケットをディスプレイ背面カバー上に慎重に配置 します。
- 4 ディスプレイパネルのネジ穴とディスプレイ背面カバーのネジ穴の位置を 合わせます。
- 5 ディスプレイパネルをディスプレイ背面カバーに固定するネジを取り付け ます。
- 6 ディスプレイケーブルをディスプレイ背面カバーの配線ガイドに沿って配 線します。

- 1 [カメラ](#page-83-0)を取り付けます。
- 2 [ディスプレイベゼル](#page-80-0)を取り付けます。
- 3 [ディスプレイアセンブリ](#page-77-0)を取り付けます。
- 4 [パームレスト](#page-44-0)を取り付けます。
- 5 [キーボード](#page-34-0)を取り付けます。
- 6 [「オプティカルドライブ](#page-19-0)の取り付け」の手順 4 から 5 を行います。
- 7 [「ハードドライブの](#page-23-0)取り付け」の手順 3 から 5 を行います。
- 8 [ベースカバー](#page-15-0)を取り付けます。
- 9 [バッテリー](#page-12-0)を取り付けます。

## ディスプレイ背面カバーとアン テナアセンブリの取り外し

警告: コンピュータ内部の作業を始める前に、お使いのコンピュータ内の安 全に関する情報を読み[、コンピュータ内部の作業を始める前に](#page-8-0)その手順に 従ってください。コンピュータ内部の作業を終えた後[、コンピュータ内部](#page-10-0) [の作業を終えた後](#page-10-0)の指示に従ってください。より安全にお使いいただくた めのベストプラクティスについては、dell.com/regulatory\_compliance の規制順守のホームページを参照してください。

### 作業を開始する前に

- メモ: これらの手順は、非タッチスクリーンディスプレイのラップトップに Ø のみ適用されます。
- 1 [バッテリー](#page-11-0)を取り外します。
- 2 [ベースカバー](#page-14-0)を取り外します。
- 3 [「ハードドライブの](#page-20-0)取り外し」の手順 1 から 3 を行います。
- 4 [「オプティカルドライブ](#page-17-0)の取り外し」の手順 1 から 2 を行います。
- 5 [キーボード](#page-31-0)を取り外します。
- 6 [パームレスト](#page-40-0)を取り外します。
- 7 [ディスプレイアセンブリ](#page-74-0)を取り外します。
- 8 [ディスプレイベゼル](#page-78-0)を取り外します。
- 9 [カメラ](#page-82-0)を取り外します。
- 10 [「ディスプレイパネルの](#page-85-0)取り外し」の手順 1 から 3 を行います。

#### 手順

- 1 ディスプレイ背面カバーとアンテナアセンブリで、アンテナケーブルをディ スプレイ背面カバーに固定しているテープを剥がします。
- 2 アンテナケーブルをディスプレイ背面カバーの配線ガイドから外します。

3 アンテナケーブルを持ち上げて、ディスプレイ背面カバーから取り外しま す。

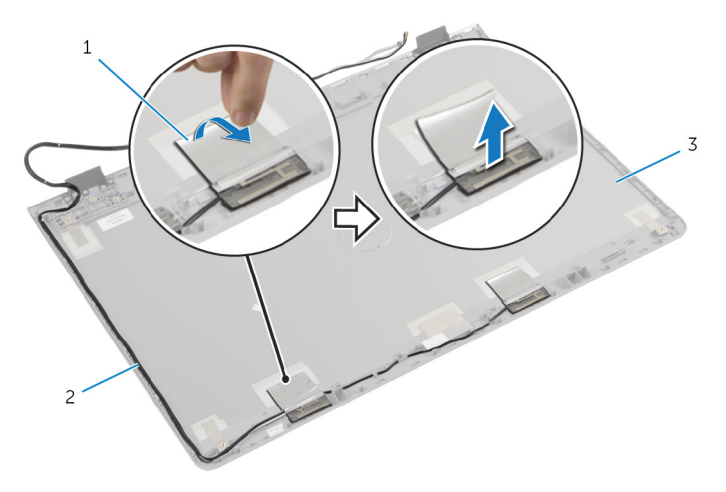

- 1 テープ 2 アンテナケーブル
- 3 ディスプレイ背面カバーお よびアンテナアセンブリ

90

# ディスプレイ背面カバーとアン テナアセンブリの取り付け

警告: コンピュータ内部の作業を始める前に、お使いのコンピュータ内の安 全に関する情報を読み[、コンピュータ内部の作業を始める前に](#page-8-0)その手順に 従ってください。コンピュータ内部の作業を終えた後[、コンピュータ内部](#page-10-0) [の作業を終えた後](#page-10-0)の指示に従ってください。より安全にお使いいただくた めのベストプラクティスについては、dell.com/regulatory\_compliance の規制順守のホームページを参照してください。

#### 手順

- 1 アンテナケーブルをディスプレイ背面カバーの配線ガイドに沿って配線し ます。
- 2 アンテナケーブルをディスプレイ背面カバーに固定するテープを貼り付け ます。

- 1 [「ディスプレイパネルの](#page-87-0)取り付け」の手順 3 から 6 を行います。
- 2 [カメラ](#page-83-0)を取り付けます。
- 3 [ディスプレイベゼル](#page-80-0)を取り付けます。
- 4 [ディスプレイアセンブリ](#page-77-0)を取り付けます。
- 5 [パームレスト](#page-44-0)を取り付けます。
- 6 [キーボード](#page-34-0)を取り付けます。
- 7 [「オプティカルドライブ](#page-19-0)の取り付け」の手順 1 から 2 を行います。
- 8 [「ハードドライブの](#page-20-0)取り付け」の手順 1 から 3 を行います。
- 9 [ベースカバー](#page-15-0)を取り付けます。
- 10 [バッテリー](#page-11-0)を取り付けます。

# BIOS のフラッシュ

更新がある場合やシステム基板を取り付ける場合に、BIOS のフラッシュ(更新) を行う必要があります。BIOS のフラッシュは、次の通りです。

- 1 コンピュータの電源を入れます。
- 2 dell.com/supportにアクセスします。
- 3 お使いのコンピュータのサービスタグがある場合は、サービスタグを入力し て、送信をクリックします。 お使いのコンピュータのサービスタグがない場合は、製品を検出をクリック

してサービスタグの自動検出を許可します。

■ メモ: サービスタグを自動的に検出できない場合は、製品カテゴリから お使いの製品を選択します。

- 4 ドライバの取得とダウンロード をクリックします。
- 5 View All Drivers (すべてのドライバを表示)をクリックします。
- 6 オペレーティングシステムドロップダウンリストから、お使いのコンピュー タにインストールされているオペレーティングシステムを選択します。
- 7 BIOS をクリックします。
- 8 ファイルをダウンロードをクリックして、お使いのコンピュータの BIOS の 最新バージョンをダウンロードします。
- 9 次のページで、単一ファイルのダウンロードを選択して続行をクリックしま す。
- 10 ファイルを保存し、ダウンロードが完了したら、BIOS アップデートファイ ルを保存したフォルダに移動します。
- 11 BIOS アップデートファイルのアイコンをダブルクリックし、画面に表示さ れる指示に従います。

「困ったときは」と「デルへのお 問い合わせ」

## セルフヘルプリソース

オンラインのセルフヘルプリソースを使ってデルの製品とサービスに関するヘ ルプ情報を取得できます。

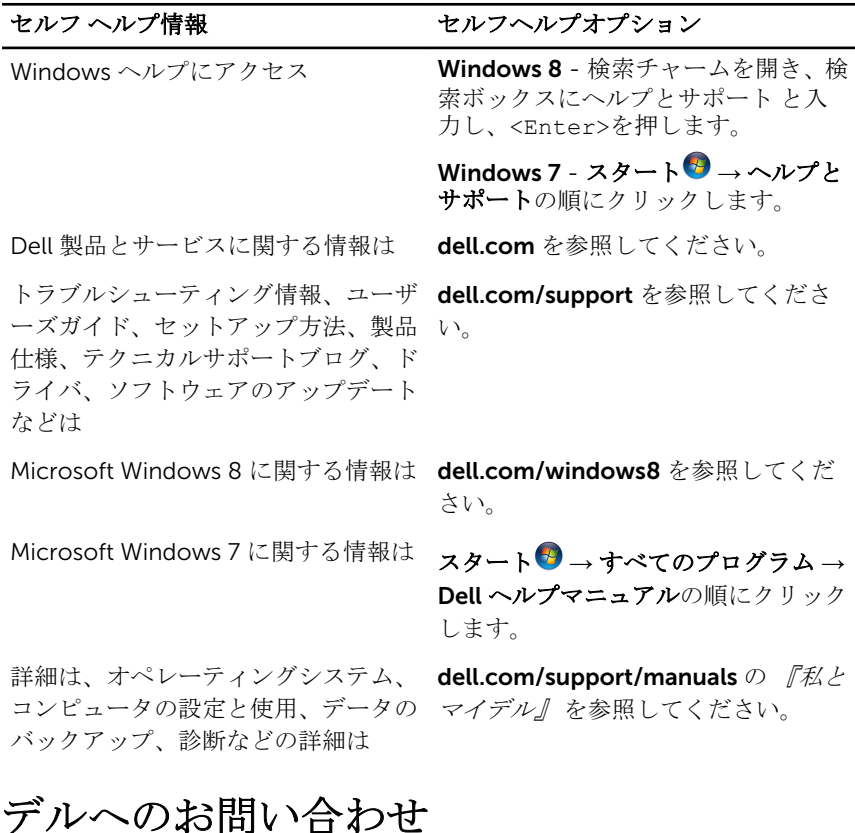

販売、テクニカルサポート、カスタマーサービスに関するデルへのお問い合わせ は、dell.com/contactdell を参照してください。

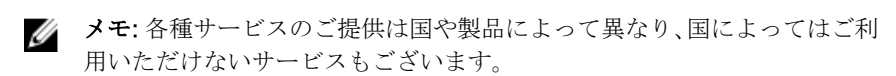

■ メモ: お使いのコンピュータがインターネットに接続されていない場合は、 購入時の納品書、出荷伝票、請求書、またはデルの製品カタログで連絡先 をご確認ください。